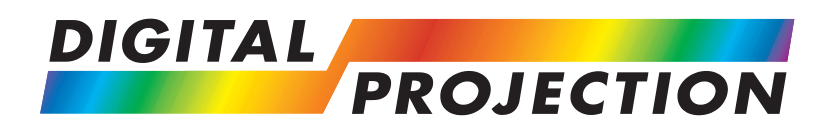

# M-Vision Cine 230, Cine 260 HB, HC

# M-Vision Cine 400

**High Brightness Digital Video Projector 16:9 widescreen display**

**User Manual**

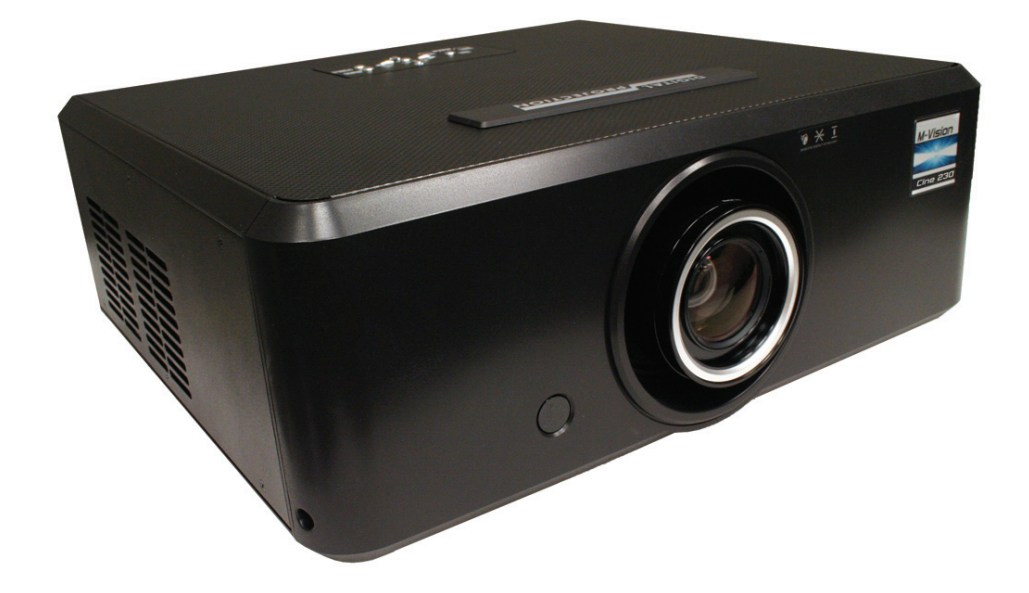

# **Declaration of Conformity**

# **Directives covered by this Declaration**

**2004/108/EC** Electromagnetic Compatibility Directive.

**2006/95/EC** Low Voltage Equipment Directive.

# **Products covered by this Declaration**

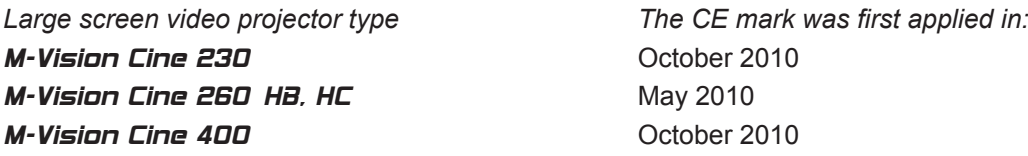

# **Basis on which Conformity is being declared**

The products identified above comply with the protection requirements of the above EU directives, and the manufacturer has applied the following standards.

EN 55022:1998 - Limits and Methods of Measurement of Radio Disturbance Characteristics of Information Technology Equipment.

EN 55024:1998 - Limits and Methods of Measurement of Immunity Characteristics of Information Technology Equipment.

EN 60950-1:2001 - Specification for Safety of Information Technology Equipment, including Electrical Business equipment.

The technical documentation required to demonstrate that the products meet the requirements of the Low Voltage directive has been compiled by the signatory below and is available for inspection by the relevant enforcement authorities.

Signed:

Authority: D.J. Quinn, Product Development Director

Date: 15 October 2010

# **Attention!**

The attention of the specifier, purchaser, installer, or user is drawn to special measures and limitations to use which must be observed when these products are taken into service to maintain compliance with the above directives. Details of these special measures are available on request, and are also contained in the product manuals.

# **Important Information**

**Please read this user manual carefully before using the projector, and keep the manual handy for future reference.**

**A serial number is located on the back of the projector. Record it here:** 

# **Symbols used in this guide**

# **Warnings**

**ELECTRICAL WARNING: this symbol indicates that there is a danger of electrical shock unless the instructions are closely followed.**

**WARNING: this symbol indicates that there is a danger of physical injury to yourself and/or damage to the equipment unless the instructions are closely followed.**

*NOTE: this symbol indicates that there is some important information that you should read.*

# **Trademarks**

- IBM is a registered trademark of International Business Machines Corporation. •
- Macintosh and PowerBook are registered trademarks of Apple Computer, Inc. •
- Other product and company names mentioned in this user's manual may be the trademarks of their respective holders. •

# **Product revision**

Because we at Digital Projection continually strive to improve our products, we may change specifications and designs, and add new features without prior notice. Projectors built prior to this revision of the User Manual may therefore not include all the features described. •

# **Manual revision**

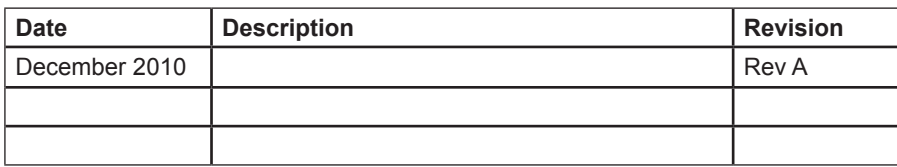

*Notes*

# **General precautions**

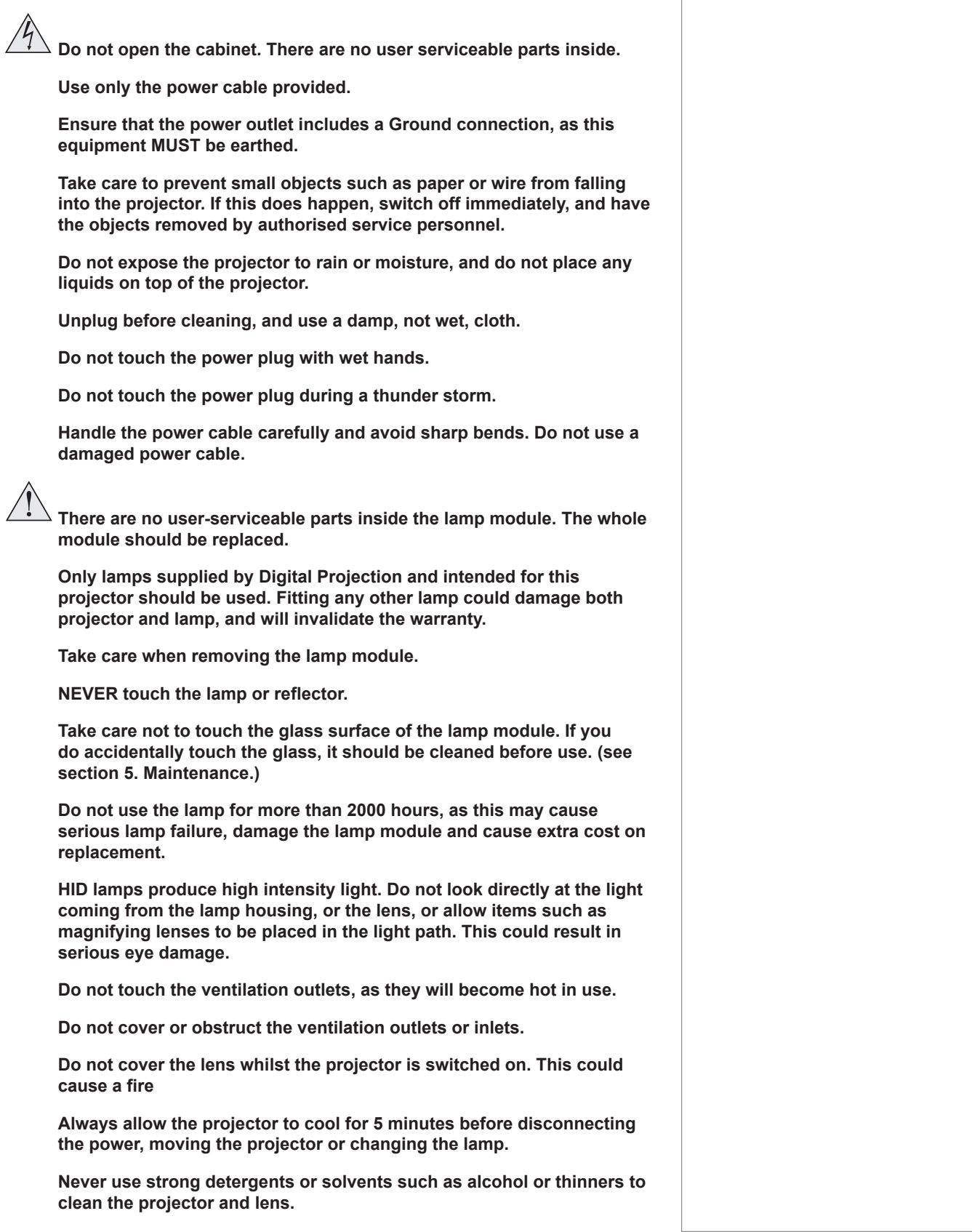

# **Installation precautions**

**The projector must be installed only by suitably qualified personnel, in accordance with local building codes.**

**The projector should be installed as close to the power outlet as possible.**

**The power connection should be easily accessible, so that it can be disconnected in an emergency.**

**Ensure that there is at least 30cm (12in) of space between the ventilation outlets and any wall, and 10cm (4in) on all other sides.**

**Do not install the projector close to anything that might be affected by its operational heat, for instance, polystyrene ceiling tiles, curtains etc.**

**The projector weighs approximately 13 kg (29 lbs). Use safe handling techniques when lifting the projector.**

**Do not stack more than three projectors.**

**When stacking projectors, the stack MUST be vertical, to ensure that the stresses are distributed to all four chassis corners.**

**Before installation, make sure that the surface, ceiling or rigging that is to support the projector is capable of supporting the combined weight of all the projectors.**

**Backup safety chains or wires should always be used with ceiling mount installations.**

**Do not place heavy objects on top of the projector chassis. Only the chassis corners are capable of withstanding the weight of another projector.**

**Do not drop or knock the projector.**

**Place the projector in a dry area away from sources of dust, moisture, steam, smoke, sunlight or heat.**

**Do not tilt the projector more than ±12° in either direction when in use, as this may cause serious lamp failure, damage the lamp module and cause extra cost on replacement.**

# **Operation and configuration precautions**

**Software update should NOT be carried out except by, or with the supervision of, Digital Projection Service personnel.**

![](_page_6_Picture_18.jpeg)

![](_page_6_Figure_19.jpeg)

*Notes*

# **Compliance with international standards** *Notes*

### **Noise**

### *GSGV Acoustic Noise Information Ordinance*

The sound pressure level is less than 35 dB (A) according to ISO 3744 or ISO 7779.

# **RF Interference**

### *FCC*

The Federal Communications Commission does not allow any modifications or changes to the unit EXCEPT those specified by Digital Projection in this manual. Failure to comply with this government regulation could void your right to operate this equipment.

This equipment has been tested and found to comply with the limits for a Class B digital device, pursuant with Part 15 of the FCC Rules. These limits are designed to provide reasonable protection against harmful interference when the equipment is operated in a residential environment. This equipment generates, uses, and can radiate radio frequency energy and, if not installed and used in accordance with the instruction manual, may cause harmful interference to radio communications.

# **European Waste Electrical and Electronic Equipment (WEEE) Directive**

![](_page_7_Picture_11.jpeg)

Digital Projection Ltd is fully committed to minimising Waste Electrical and Electronic Equipment. Our products are designed with reuse, recycling and recovery of all components in mind. To this end, at end of life, your projector may be returned to Digital Projection Ltd or its agent so that the environmental impact can be minimised.

![](_page_8_Picture_74.jpeg)

# M-Vision Cine 230, 260, 400 User Manual **Contents**

![](_page_10_Picture_17.jpeg)

continued

![](_page_11_Picture_20.jpeg)

![](_page_12_Picture_30.jpeg)

Digital Projection M-Vision Cine 230. Cine 260. Cine 400 User Manual

# **Table of Contents**

![](_page_13_Picture_13.jpeg)

# 1. Introduction **Contents**

![](_page_14_Picture_12.jpeg)

![](_page_15_Figure_2.jpeg)

- Make sure your box contains everything listed. If any pieces are missing, contact your dealer. •
- You should save the original box and packing materials, in case you ever need to ship your Projector. •

![](_page_15_Picture_5.jpeg)

E *Only one power cable dependent on the destination territory - will be supplied with the projector.*

*Notes*

*For more detailed information about lenses, see* **Screen size** 

![](_page_15_Picture_7.jpeg)

# **Key features of the projector** *Notes*

### **Congratulations on your purchase of the Digital Projection M-Vision Cine series projector.**

Digital Projection International (DPI), Texas Instruments' first DLP™ partner and the original innovator of the 3-chip DLP™ projector, proudly introduces the new M-Vision Cine series, a high brightness 1080p platform with the imaging fidelity of Texas Instruments' DLP™ technology. The single-chip M-Vision Cine series adds a remarkably affordable, high-performance series of 1920 x 1080 displays to DPI's already extensive single-chip product line.

The imagery benefits associated with the M-Vision Cine series are plentiful, including an expanded color gamut range, up to 5500 lumens and up to 3000:1 contrast ratio. For any home or commercial venue, including those contending with high ambient light, the Cine series offers bright, saturated color. Augmenting these benefits is the overall efficiency of the single lamp system, meaning the Cine produces beautiful imagery while consuming a fraction of the wattage of similar products. Installation is incredibly flexible due to the M-Vision's compact and lightweight chassis design, plus extraordinary lens shift range of up to 30% horizontal and up to 120% vertical. Multiple lens options provide further flexibility, with a throw range from .73 to 2.40:1.

Providing a bright, saturated image from a small-form single-chip display, the M-Vision Cine series presents a powerful yet remarkably affordable solution for a variety of commercial and home entertainment applications, including: media rooms and home theatres, training and education, boardrooms and conference centers, visualization/simulation environments, retail, entertainment, digital media/advertising and hospitality.

### **Key Features**

- High resolution projector for medium sized venues •
- Applications: Medium sized Screen; Fixed install and Rental •

![](_page_16_Picture_251.jpeg)

![](_page_16_Picture_252.jpeg)

- 1920 x 1080 resolution •
- Precision mechanical design ensuring maximum amount of light from lamp housing reaches optics, without any operator adjustment •

![](_page_16_Picture_253.jpeg)

- Compact size, light weight approximately 13 kg (29 lbs) •
- Robust metal case •
- RS232 connection for remote operation using control codes •
- Seven selectable Digital and Analogue Video inputs for display of the latest as well as legacy video standards. •

HDMI, RGBHV, Component, S-Video, Composite all as standard

IR remote control for easy setup •

*Rev A December 2010 Page 1.3*

![](_page_17_Figure_2.jpeg)

# 2. Installation **Contents**

![](_page_18_Picture_12.jpeg)

# **Screen requirements**

# **Aspect ratio**

### *Fitting the image to the DMD*

The projector uses a DMD (Digital Mirror Device) to create the image that is projected onto the screen. The resolution of the DMD in this projector is 1920 x 1080 pixels, or to put it another way, its aspect ratio is 16:9.

![](_page_19_Figure_6.jpeg)

If the source image supplied to the projector has a different aspect ratio from this, or even if it has the same aspect ratio but fewer pixels, then the image will not fill the DMD. The projector therefore needs to scale the image.

The projector has five aspect ratio settings, so that you can choose the one that is most suitable for your image source. The settings are:

![](_page_19_Picture_181.jpeg)

### *Examples of 16:9 images displayed with different aspect ratio settings*

![](_page_19_Figure_11.jpeg)

![](_page_19_Figure_12.jpeg)

Note that, as the aspect ratio of the image matches that of the DMD, the 16:9 setting is best, unless there is some specific reason for wanting the smaller image, for instance, to maintain the same scale as other images from the same source.

*For more information about changing the* **Aspect ratio** *setting, see* **Using the control keys** *and* **Using the menus** *in* **section 4. Controlling the Projector**.

*Notes*

 $\mathbb{Z}$ *The 16:9 image shown here has far fewer pixels than the 1920 x 1080 of the DMD. Your image may be different.*

**Digital Projection** M-Vision Cine 230, Cine 260, Cine 400 **User Manual 2. Installation** *Examples of 4:3 images displayed with different aspect ratio settings Notes 4:3 Native may be different.* The 4:3 setting is best, unless there is some specific reason for wanting the smaller Native image, for instance, to maintain the same scale as other images from the same source. If you are using an anamorphic lens, the 4:3 Narrow setting should be used. The lens will stretch the image to the correct width. *lens, you will need to use the image. 4:3 Narrow 4:3 Narrow without anamorphic lens with anamorphic lensExamples of 2.35:1 images displayed with different aspect ratio*   $\mathcal{L}$ 

*settings*

![](_page_20_Figure_3.jpeg)

The 16:9 setting is best, unless there is some specific reason for wanting the smaller Native image, for instance, to maintain the same scale as other images from the same source.

If you have an anamorphic lens, the Theaterscope setting would be a much better option. Because it uses the whole of the DMD, it will be a much brighter image than the letterboxed options shown above, and will fill a wider screen if this is available.

![](_page_20_Picture_6.jpeg)

*Theaterscope without Anamorphic lens*

![](_page_20_Picture_8.jpeg)

*with Anamorphic lens, stretched to fill wider screen*

![](_page_20_Picture_10.jpeg)

![](_page_20_Picture_11.jpeg)

*Theaterscope setting, you MUST have an anamorphic* 

*lens.*

# **2. Installation Digital Projection** M-Vision Cine 230, Cine 260, Cine 400 **User Manual**

### *Diagonal screen sizes*

Screen sizes are sometimes specified by their diagonal size (D) in inches. When dealing with large screens and projection distances at different aspect ratios, it is more convenient to measure screen width (W) and height (H).

![](_page_21_Figure_4.jpeg)

The example calculations below show how to convert diagonal sizes in inches into width and height, at various aspect ratios.

![](_page_21_Picture_137.jpeg)

### *Notes*

![](_page_22_Picture_164.jpeg)

# **Digital Projection** M-Vision Cine 230, Cine 260, Cine 400 **User Manual 2. Installation**

**4:3 = 1.33:1**

*Rev A December 2010 Page 2.5*

# *Notes*

# **Positioning the screen and projector**

### *Optimum viewing position*

For optimum viewing, the screen should be a flat surface perpendicular to the floor. The bottom of the screen should be 1.2m (4 feet) above the floor and the front row of the audience should not have to look up more than 30° to see the top of the screen.

The distance between the front row of the audience and the screen should be at least twice the screen height and the distance between the back row and the screen should be a maximum of 8 times the screen height. The screen viewing area should be within a 60° range from the face of the screen.

![](_page_23_Figure_6.jpeg)

AISI F

**VIEWING AREA** 

AISLE

**The projector should be installed as close to the power outlet as possible. The power connection should be easily accessible, so that it can be disconnected in an emergency. Ensure that there is at least 30cm (12in) of space between the ventilation outlets and any wall, and 10cm (4in) on all other sides. Do not install the projector close to anything that might be affected by its operational heat, for instance, polystyrene ceiling tiles, curtains etc.** Top *The image can be flipped for rear projection (see section*  **4. Using the menus***,* **Image menu***) and displayed without the need for extra mirrors or equipment. However, you must ensure that there is sufficient distance behind the screen for the projector to be correctly located. Rear installation is generally more complicated and advice should be sought from your local dealer before attempting it.*

*Notes*

**AISLE** 

![](_page_24_Picture_171.jpeg)

![](_page_25_Figure_0.jpeg)

*Page 2.8 Rev A December 2010*

![](_page_26_Figure_0.jpeg)

*Rev A December 2010 Page 2.9*

## **Digital Projection** M-Vision Cine 230, Cine 260, Cine 400 **User Manual 2. Installation**

# **Shifting the image**

Ideally, the projector should be positioned perpendicular to the screen.

The normal position for the projector is at the centre of the screen. However, with the zoom lenses, you can set the projector above or below the centre, or to one side, and adjust the image using the **Lens shift** controls on the top of the projector to maintain a geometrically correct image.

![](_page_27_Picture_5.jpeg)

The maximum range available with no distortion is dependent on which zoom lens is used. The tables below show the maximum range for images that fill the DMD. For images which do not use the full height or width, extra shift may be possible, up to the limit of the lens mount movement.

### *1.56 - 1.86 : 1 zoom lens*

![](_page_27_Picture_236.jpeg)

### *1.85 - 2.4 : 1 zoom lens*

![](_page_27_Picture_237.jpeg)

The image can be shifted by up to:

- ± 0.6 of the height of a full screen image (known as 120% shift) •
- ± 0.15 of the width of a full screen image (known as 30%) •

*It is physically possible to shift the lens further than this, however there will be some distortion of the image beyond the ranges specified above.*

![](_page_27_Picture_15.jpeg)

*Page 2.10 Rev A December 2010*

# **Digital Projection** M-Vision Cine 230, Cine 260, Cine 400 **User Manual 2. Installation**

# **Lens shift example (1.85 - 2.4 : 1 zoom lens)** *Notes*

![](_page_28_Figure_2.jpeg)

*Rev A December 2010 Page 2.11*

*Dimensions in mm*

# **Mounting the projector**

The four adjustable feet under the chassis allow the projector to be lowered onto a flat surface without any danger of hands being trapped between the bottom frame and the surface.

# **Ceiling mounting**

The projector is designed to be used on a flat surface, but it can be suspended from a ceiling. Three M4 mounting holes with a 0.7mm pitch are provided under the projector to allow bolting to a ceiling mounting plate.

## *Cine 230/260*

![](_page_29_Figure_7.jpeg)

## *Cine 400*

![](_page_29_Figure_9.jpeg)

To use the projector upside down, set **Ceiling mode** to **On**, in the **System** menu, to invert the image.

| Notes                                                                                                    | Notes |
|----------------------------------------------------------------------------------------------------|-------|
| BEFORE INSTALLING THE PROJECTOR, READ ALL THE WARNINGOS BELOW AND ALL THB WARNINGS BELOW AND ALL TING MANDAT THE                                                                          |       |
| MLTOMATION AT THE FROM T THE FROM T THE FROM THE                                                                                                    |       |
| The projector weights approximately 13 kg (29 lbs). Use safe handling techniques when lifting the projector.                                                                              |       |
| Make sure that the surface, ceiling or rigging that is to support the projector is capable of supporting the weight of the projector.                                                     |       |
| Backup safety chains or wires should always be used with ceiling mount installation.                                                                                                    |       |
| Do not tilt the projector more than $\pm 12^{\circ}$ in either direction when in use, as this may cause serious lamp failure, damage the lamp module and cause extra cost on replacement. |       |
| 1/1/2                                                                                                    |       |
| 1/2/2                                                                                                    |       |
| 1/2/2                                                                                                    |       |
| 1/2/2                                                                                                    |       |
| 1/2/2                                                                                                    |       |
| 1/2/2                                                                                                    |       |
| 1/2/2                                                                                                    |       |
| 1/2/2                                                                                                    |       |
| 1/2/2                                                                                                    |       |
| 1/2/2                                                                                                    |       |
| 1/2/2                                                                                                    |       |
| 1/2/2                                                                                                    |       |
| 1/2/2                                                                                                    |       |
| 1/2/2                                                                                                    |       |
| 1/2/2                                                                                                    |       |
| 1/2/2                                                                                                    |       |
| 1/2/2                                                                                                    |       |
| 1/2/2                                                                                                    |       |
| 1/2/2                                                                                                    |       |
| 1/2/2                                                                                                    |       |
| 1/2/2                                                                                                    |       |
| 1/2/2                                                                                                    |       |
| 1/2/2                                                                                                    |       |
| 1/2/2                                                                                                    |       |
| 1/2/2                                                                                                    |       |
| 1/2/2                                                                                                    |       |
| 1/2/2                                                                                                    |       |
| 1/2/2                                                                                                    |       |

### **Digital Projection** M-Vision Cine 230, Cine 260, Cine 400 **User Manual 2. Installation**

### **Level adjustment**

If the projector is to be operated from a flat surface such as a projector table, then adjustment of projector level should be made by turning the four feet under the chassis.

Ideally, the projector should be positioned perpendicular to the screen, and the lens shift controls used to align the image with the screen, to maintain a geometrically correct image.

### **Rear projection**

To use rear projection, set **Rear Projection** to **On**, in the **System** menu, to reverse the image.

In rear-screen applications where space behind the projector is limited, a mirror may be used to fold the optical path. The position of the projector and mirror must be accurately set. If you are considering this type of installation, contact your dealer for assistance

# **Stacking projectors**

The projector is capable of supporting the weight of up to three other projectors safely. The stack should be positioned vertically and perpendicular to the screen, and the lens shift controls used to align the image with the screen, to maintain a geometrically correct image.

- Carefully lower each projector down onto the top of the others, making sure that they are vertically aligned with each other, and protected from becoming pushed over. •
- Align the images from the projectors, using the **Lens shift** controls on the top of the projector. •

![](_page_30_Picture_12.jpeg)

![](_page_30_Picture_14.jpeg)

*Notes*

*For more detailed information about using the menus, see*  **section 4. Controlling the** 

**projector***.*

To

![](_page_31_Figure_2.jpeg)

![](_page_31_Figure_3.jpeg)

![](_page_31_Figure_4.jpeg)

### **Digital Projection** M-Vision Cine 230, Cine 260, Cine 400 **User Manual 2. Installation**

### *Input connection examples, continued*

![](_page_32_Figure_3.jpeg)

*Notes*

# **Control connections**

The following connections are available:

![](_page_33_Figure_4.jpeg)

### *Remote control*

If infrared signals from the remote control cannot reach the projector due to excessive distance or obstructions such as walls or cabinet doors, you can connect an external IR repeater to the Remote control input, and position its IR sensor within range of the operator.

### *RS232 connection*

All of the projector's features can be controlled via a serial connection, using the text strings described in **Remote communications protocol**, in **section 6. Appendix**.

The RS232 connection can also be used to download the firmware updates, issued from time to time by Digital Projection.

![](_page_33_Figure_10.jpeg)

### *Trigger 1 & 2*

The Trigger 1 and Trigger 2 outputs are interchangeable:

- **Screen trigger:** can be connected to an electrically operated screen, automatically deploying the screen when the projector starts up, and retracting the screen when the projector shuts down.
- **Aspect Ratio trigger**: can be used to control screen shuttering for different aspect ratios

 $\mathcal{L}$ *For more information about the Trigger outputs see* **Control Menu** *in* **section 4. Controlling the projector.**

### **Digital Projection** M-Vision Cine 230, Cine 260, Cine 400 **User Manual 2. Installation**

# **Power connection** Lift the cable lock up, push the mains connector in firmly, then push the lock down to secure the cable. *Notes* **Use only the power cable provided. Ensure that the power outlet includes a Ground connection, as this equipment MUST be earthed. Handle the power cable carefully and avoid sharp bends. Do not use a damaged power cable.** *Power connection*
# 3. Getting Started **Contents**

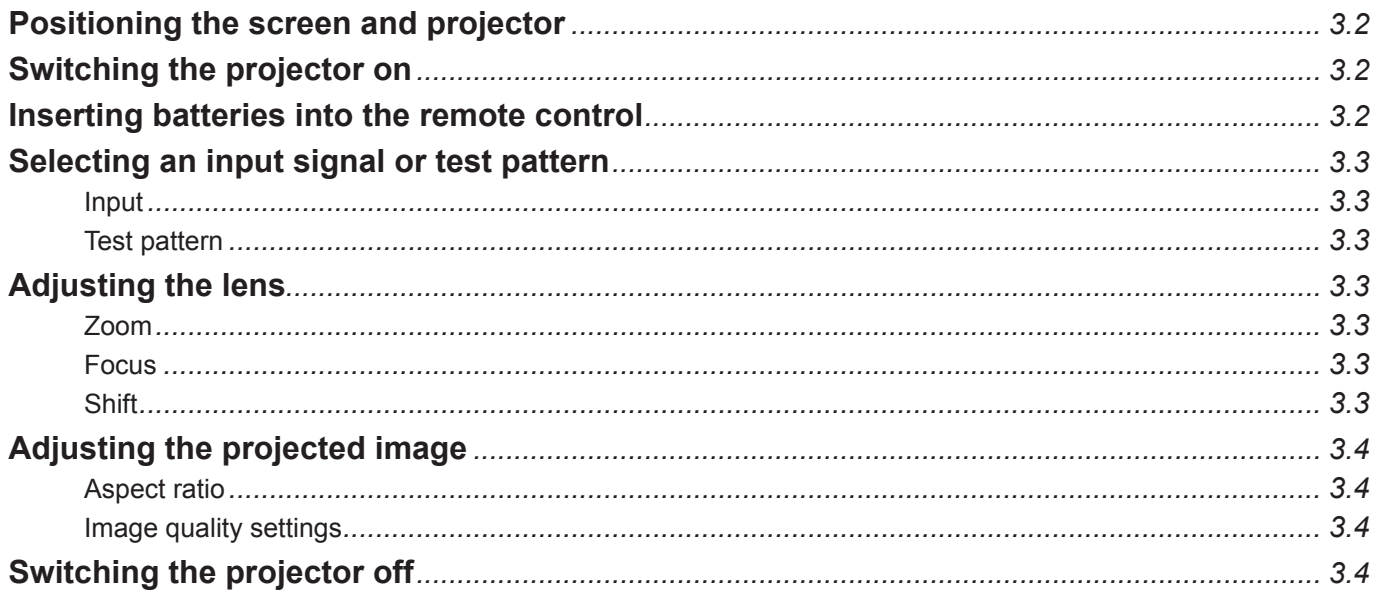

#### **Positioning the screen and projector** *Notes* • Install the screen, ensuring that it is in the best position for viewing by your audience.  $\mathcal{L}$ *For more information about positioning the screen and*  Mount the projector, ensuring that it is at a suitable distance from the screen for • *projector, see* **Positioning**  the image to fill the screen, and that it is perpendicular to the sceen. **the screen and projector***, in*  **section 2. of the User Manual: Installation***.* **Switching the projector on** Connect the power cable between the mains supply and the projector. • Wait until the self-test has completed and the power indicator on the projector control panel shows steady blue. The lamp will be off and the projector will be in STANDBY mode. *Projector control panelFor more detailed information about: - using the control keys on the remote control or the projector control panel, - using the menus, see* **section 4. of the User Manual: Controlling the projector***. Power connection If the red* **ISSUE** *indicator is*  Press POWER ON  $\begin{pmatrix} 1 \\ 1 \end{pmatrix}$  on the remote control or POWER  $\begin{pmatrix} 1 \\ 2 \end{pmatrix}$  on the projector • *illuminated continuously or*  control panel to switch the projector ON. The power indicator on the control *flashing, see* **Error Codes** *in*  panel will flash blue for approximately 30 seconds, whilst the projector initialises. **section 6 of the User Manual:**  When the projector is ready for use, the power indicator will switch off. **Appendix***, for more information* **Inserting batteries into the remote control** Open the battery compartment and insert two AA size batteries, making sure • *Do not mix an old battery with*  they are inserted the correct way round, as shown below. *a new one or different types of batteries. If you will not use the remote control for a long time, remove the batteries to avoid damage from battery leakage.*

**3. Getting Started Digital Projection** M-Vision Cine 230, Cine 260, Cine 400 **User Manual**

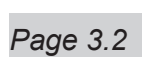

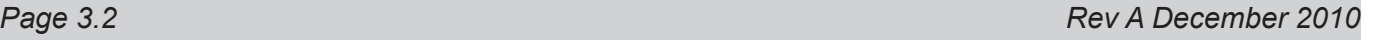

# **Selecting an input signal or test pattern**

### **Input**

- Connect an video source to the projector. The signal should be automatically detected by the projector, and should be displayed within a two or three seconds.
- If more than one signal is connected to the projector, then select which signal is to be displayed, using the  $\begin{bmatrix} 1 \end{bmatrix}$  to  $\begin{bmatrix} 5 \end{bmatrix}$  buttons on the remote control, or by pressing the SOURCE button on the projector control panel until the correct signal is displayed. •

# **Test pattern**

If you have no video source connected to the projector, then you can display a test pattern as follows:

Press  $\vert$  <sup>TEST</sup> on the remote control, until the desired test pattern is displayed. •

# **Adjusting the lens**

# **Zoom**

Turn the smooth ring on the lens, closest to the case, to adjust the zoom so that the image fills the screen. •

### **Focus**

Turn the knurled ring at the outer end of the lens, to adjust the focus until the image is sharp. •

## **Shift**

Rotate the Digital Projection badge on top of the projector to reveal the shift adjustment access holes. Use the 5mm allen wrench to adjust the horizontal and vertical position of the image. •

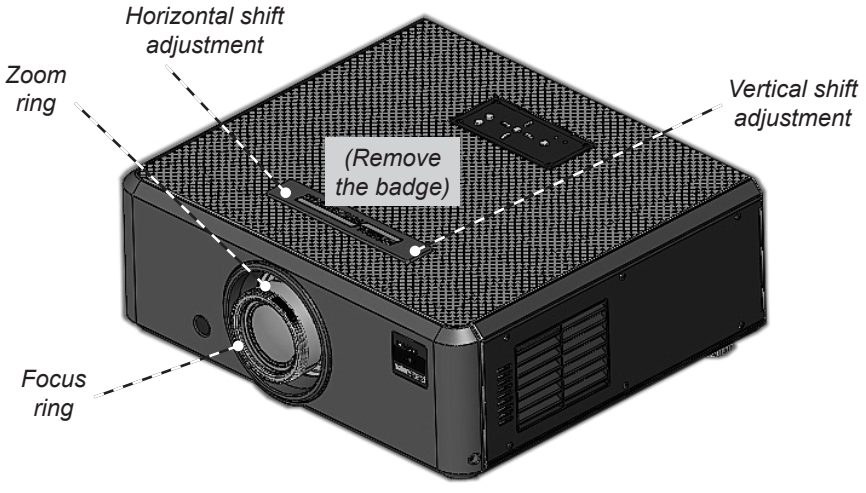

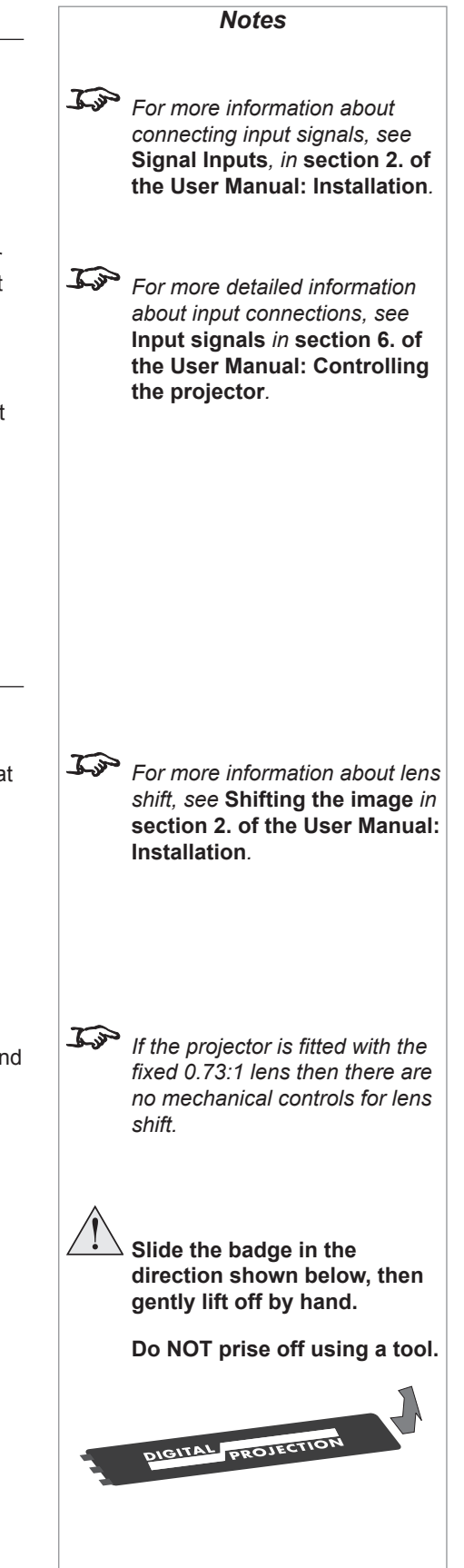

# **Adjusting the projected image**

## **Aspect ratio**

• Press  $\binom{80000}{80000}$  on the remote control until the image is displayed in the corect aspect ratio.

### **Image quality settings**

Press any of the following keys on the remote control, followed by  $\blacktriangleleft$  and adjust these image quality settings: •

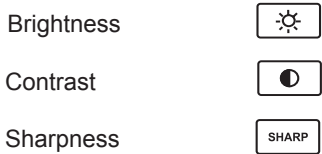

# **Switching the projector off**

Press POWER OFF  $\left(\begin{array}{c} \bigcirc \end{array}\right)$  on the remote control or POWER  $\left(\begin{array}{c} I \end{array}\right)$  on the projector control panel, then press the button a second time to confirm your intention to switch off. •

The lamp will switch off, and the power indicator on the control panel will fla blue for approximately 30 seconds until the lamp has cooled down.

- Wait until the power indicator shows steady blue. The projector will now be STANDBY mode. •
- Disconnect the power cable from the projector. •

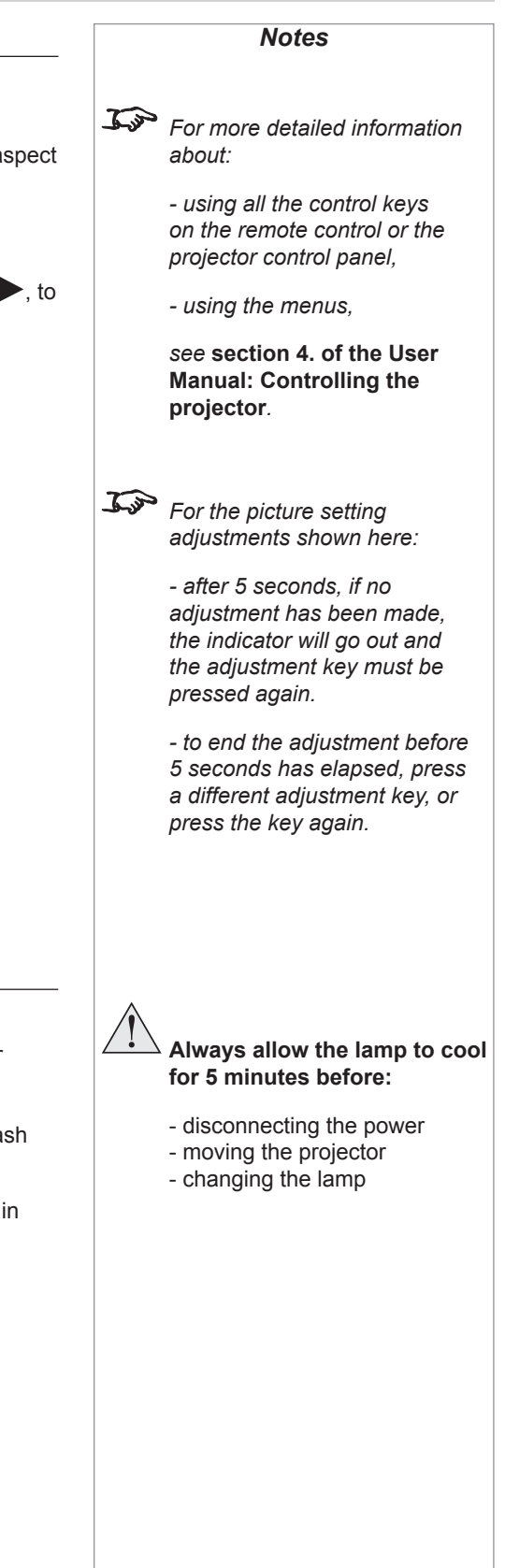

# 4. Controlling the projector **Contents**

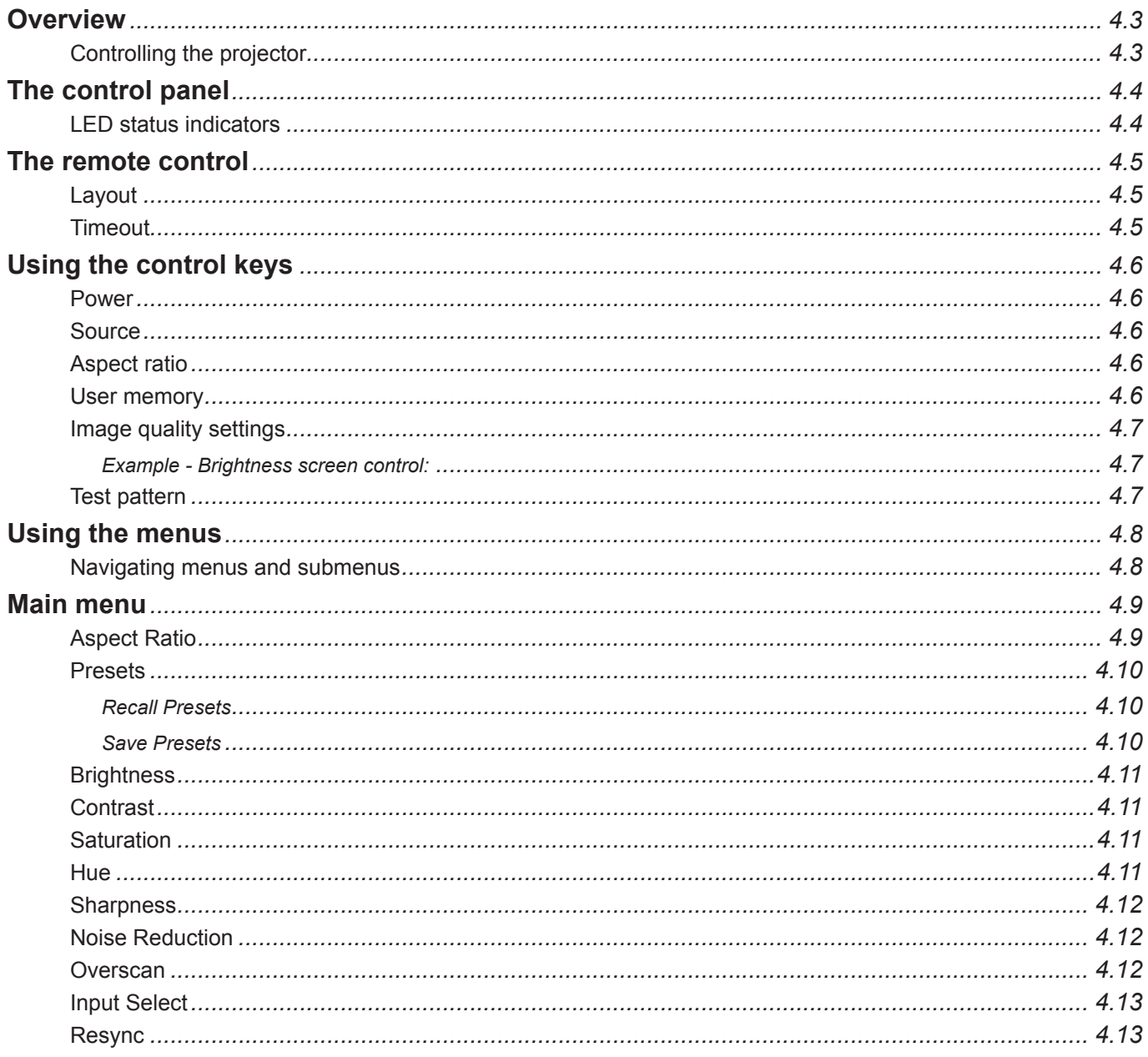

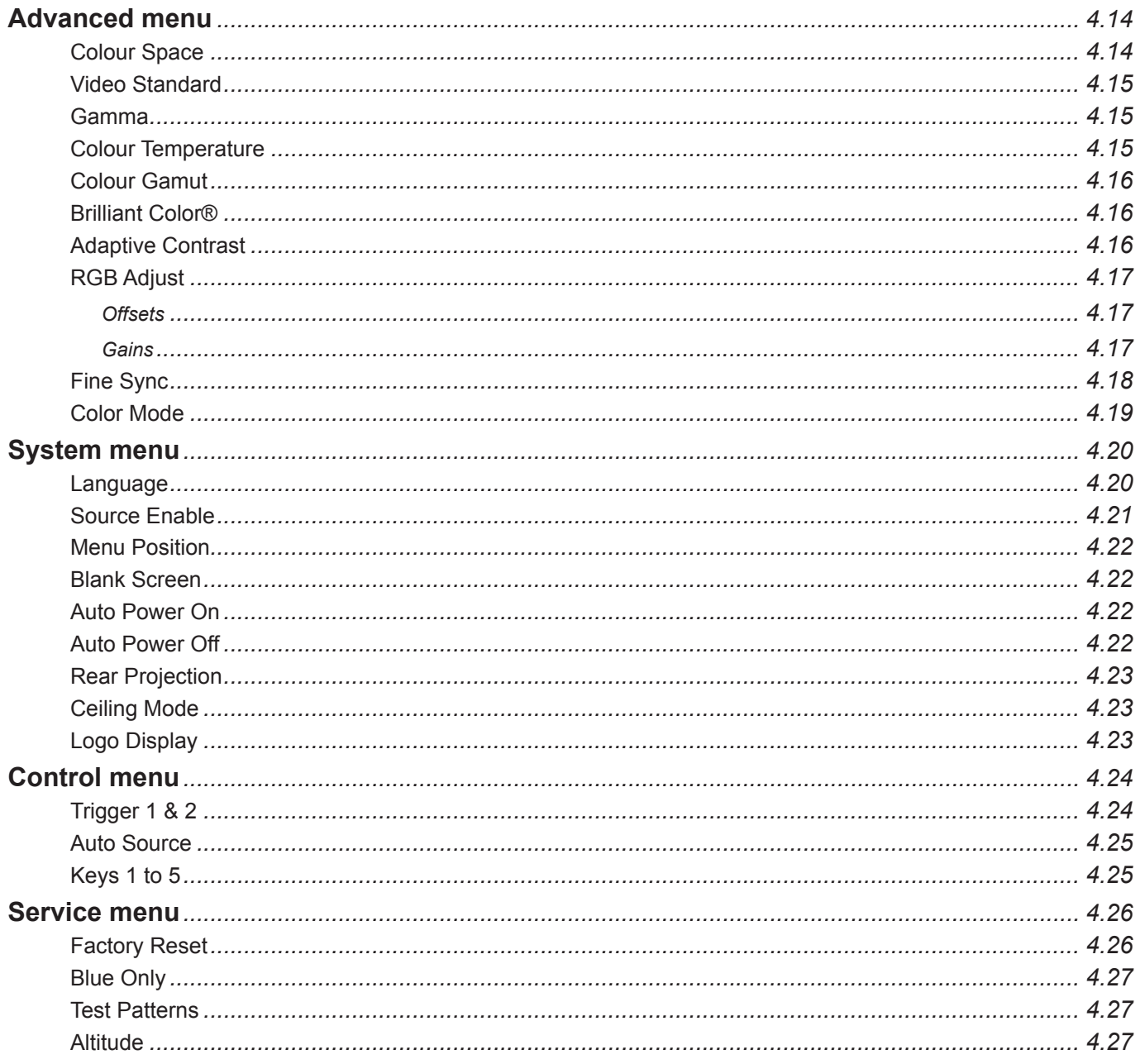

# **Digital Projection** M-Vision Cine 230, Cine 260, Cine 400 **User Manual 4. Controlling the projector Overview Controlling the projector** The projector can be controlled from: the remote control the projector control panel the RS232 input For more information about controlling the projector using the RS232 input, see **Remote communications protocol** in **section 6. Appendix.** For information about how to connect the projector, see **Connecting the projector** in **section 2. Installation**, and **Connections in section 6. Appendix**. Many features are controlled from the menus using the menu navigation keys on the remote control or the projector control panel. • • • • *Notes*

**menus**. Some of the menu features, for example brightness, contrast and sharpness,

For more information about using the menus, see later in this section, **Using the** 

can be accessed directly using the control keys at the bottom of the remote control. •

# **The control panel**

The projector control panel is designed to be read from the front or rear of the projector, for ease of use.

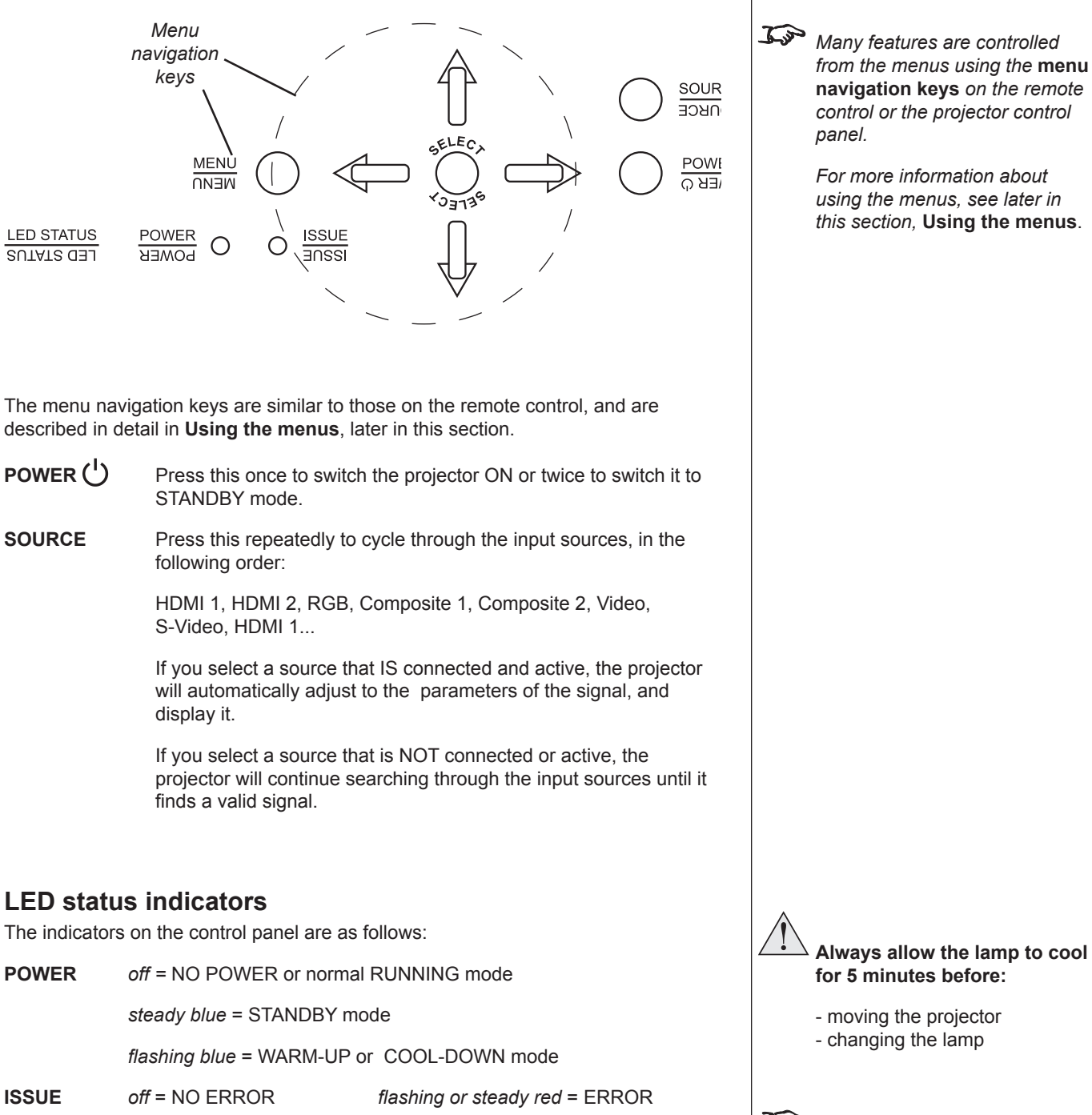

**navigation keys** *on the remote control or the projector control panel. For more information about using the menus, see later in this section,* **Using the menus**. **Always allow the lamp to cool for 5 minutes before:** - moving the projector - changing the lamp  $\mathbb{Z}$ *If the red* **ISSUE** *indicator is illuminated continuously or flashing, see* **Error Codes** *in*  **section 6. Appendix***, for more* 

*Notes*

*information*

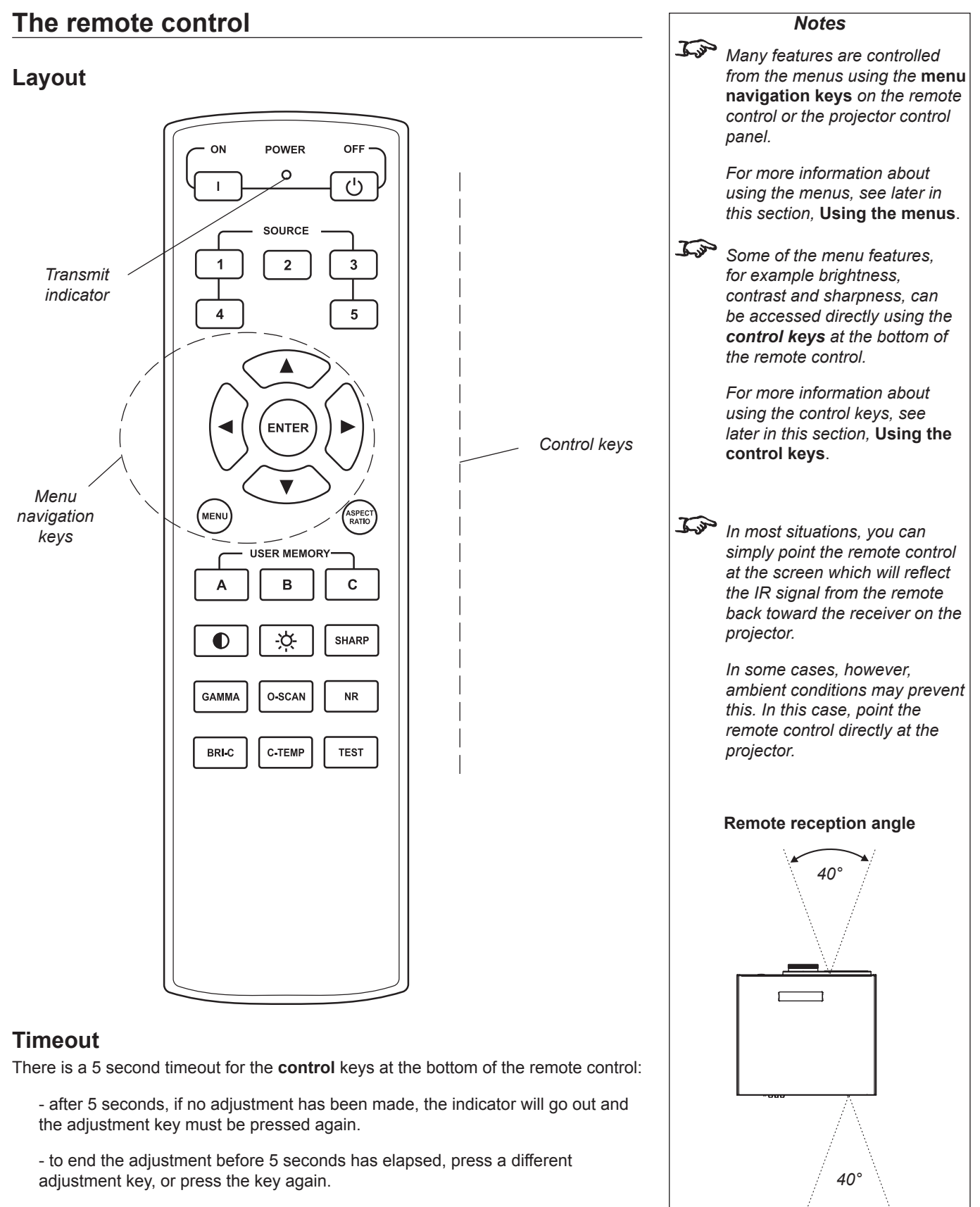

There is a 30 second timeout for the **menu navigation** keys.

*Rev A December 2010 Page 4.5*

# **Using the control keys**

### **Power**

on the remote control to switch the projector ON. • Press POWER ON  $\left| \right|$ 

The power indicator on the control panel will flash blue for approximately 30 seconds, whilst the projector initialises. When the projector is ready for use, the power indicator will switch off.

Press POWER OFF  $\begin{pmatrix} 0 \\ 0 \end{pmatrix}$  on the remote control to switch the projector to STANDBY mode. •

Press the button a second time to confirm your intention to switch to STANDBY mode.

The lamp will switch off, and the power indicator on the control panel will flash blue for approximately 30 seconds until the lamp has cooled down. Wait until the power indicator shows steady blue. The projector will now be in STANDBY mode.

### **Source**

To switch to one of the five sources programmed into the SOURCE buttons, then select using the  $\begin{bmatrix} 1 \end{bmatrix}$  to  $\begin{bmatrix} 5 \end{bmatrix}$  keys. •

If you select a source that IS connected and active, the projector will automatically adjust to the parameters of the signal, and display it.

If you select a source that is NOT connected or active, the projector will continue searching through the input sources until it finds a valid signal, in this order.

HDMI 1, HDMI 2, RGB, Composite 1, Composite 2, Video, S-Video, HDMI 1...

# **Aspect ratio**

Press  $\binom{\text{Aspec}}{\text{RATIO}}$  repeatedly to cycle through the **Aspect ratio** settings, in the following order: •

16:9, Theaterscope, 4:3, 4:3 Narrow, Native, 16:9...

## **User memory**

To switch to one of the three sets of image settings programmed into the USER MEMORY buttons, then select using the  $\begin{array}{c|c|c|c|c|c|c|c|c} \n\end{array}$  or  $\begin{array}{c|c|c|c|c} \n\end{array}$  keys. •

 $\mathcal{L}$ *For more information about the sources programmed into the SOURCE keys, see* **Control menu** *later in this section,*

**Using the menus**.

*Notes*

Ts *For more information about the* **Aspect ratio** *settings, see* **Screen requirements** *in*  **section 2. Installation**.

*For more information about the settings programmed into the USER MEMORY keys, see* **Control menu** *later in this section*.

> *Note:* **User memory D** *is available only through the*  **Control menu***.*

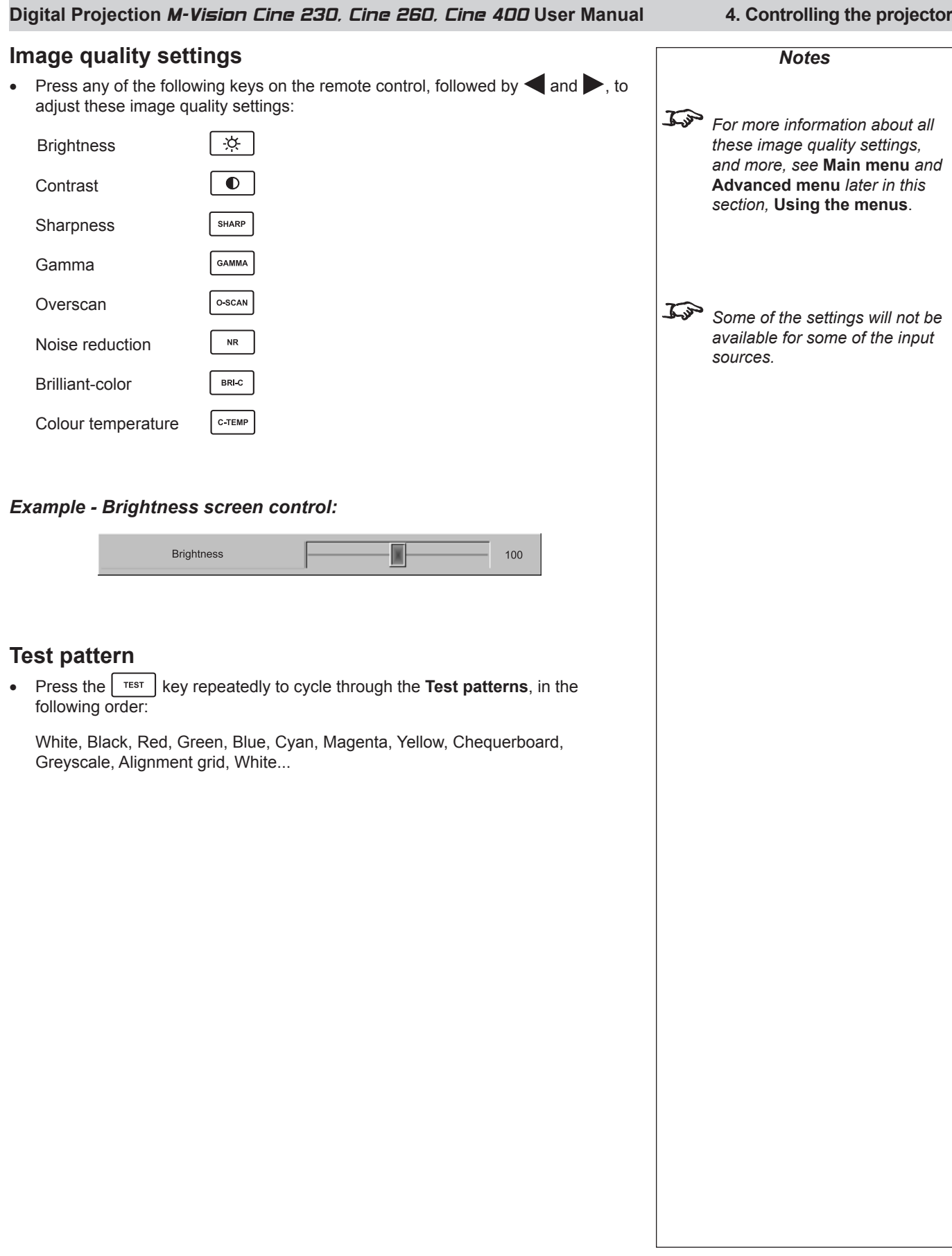

L

To

*Notes*

*section).*

*Some menu controls can be accessed directly using the*  **control keys** *(see earlier in this* 

*There is a 30 second timeout for the menu navigation keys. If a menu times out, simply press* 

*the* **Menu** *key again.*

# **Using the menus**

### **Navigating menus and submenus**

The menus are organised into five pages. When the menus are in use, the **menu page headings** are always visible at the top of the menu panel.

Most **menu** items can be adjusted directly, but some items lead to a **submenu**.

The menus will always open at the same page that was last viewed. The example below shows the first menu page displayed following power on, which is always the **Main menu**.

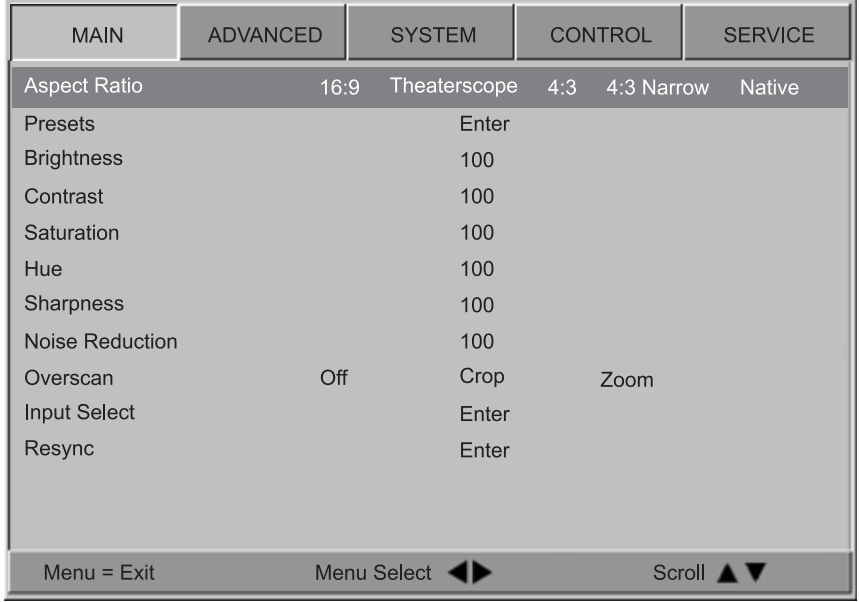

Use the navigation keys on the remote control or the projector control panel to navigate through the menus: •

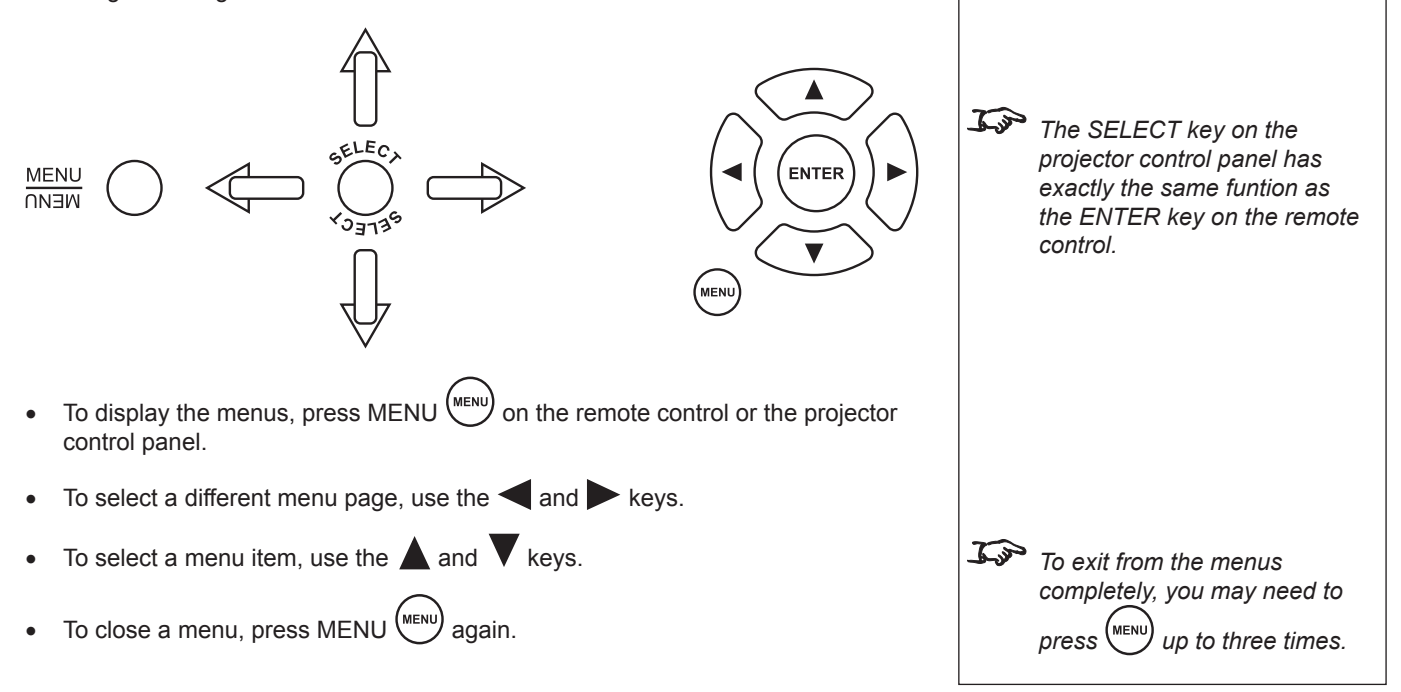

*Page 4.8 Rev A December 2010*

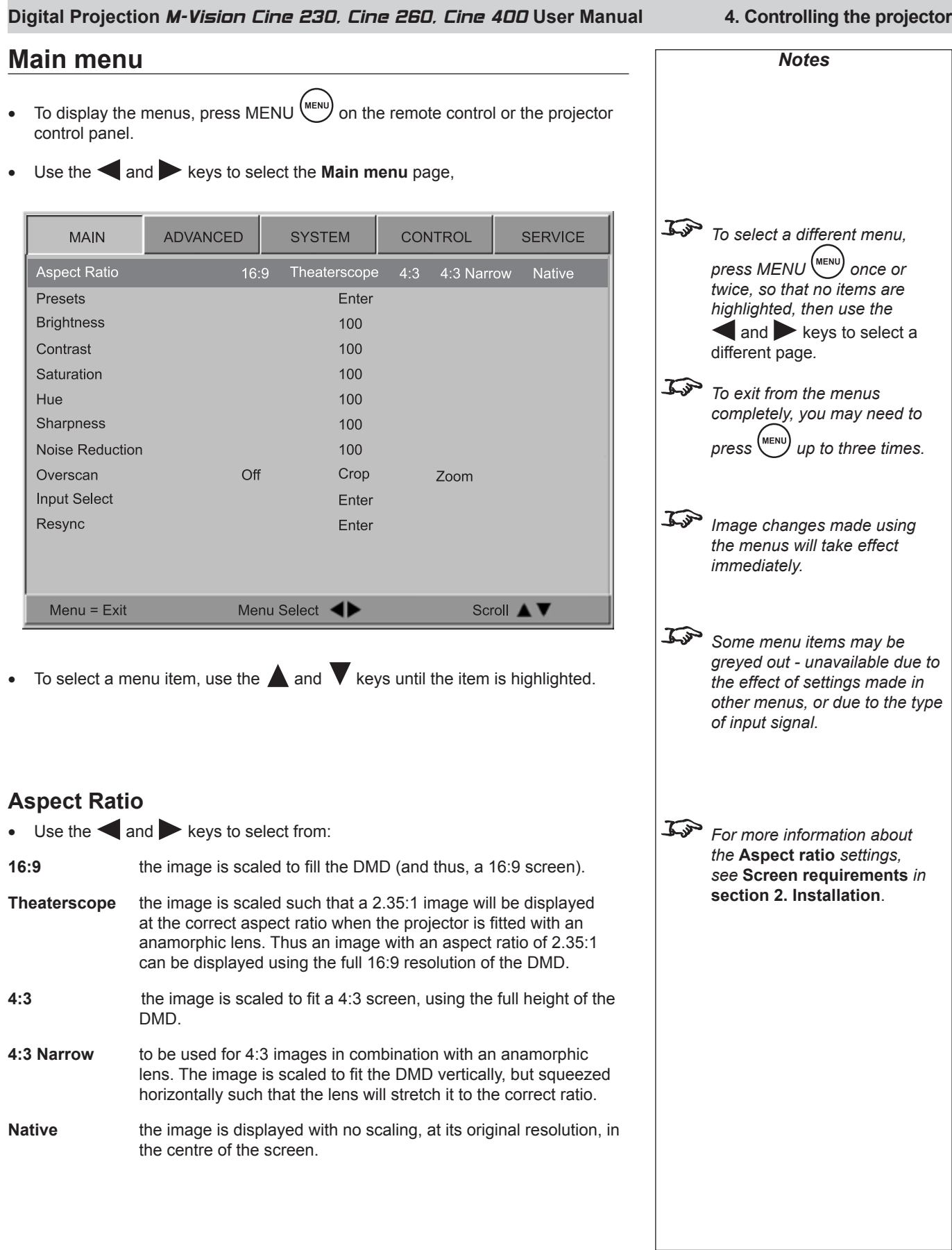

#### *Main menu continuedNotes* **Presets** Press ENTER or SELECT. • The **Presets** submenu will appear: Fin *To select a different menu,*  **ADVANCED MAIN SYSTEM** CONTROL **SERVICE** press MENU (MENU) once or **Recall Presets** Preset A Preset B Preset C Preset D Default *twice, so that no items are*  Save Presets Preset A Preset B Preset C Preset D *highlighted, then use the* and keys to select a different page*.* To *To exit from the menus completely, you may need to press* (MENU) up to three times. **Rys** *Image changes made using the menus will take effect immediately.* Menu =  $Exit$ Adjust < Scroll **A** Use the  $\triangle$  and  $\blacktriangledown$  keys to select from: • **Recall Presets Save Presets** *The* **Presets** *can also be Recall Presets recalled using the USER*  Recall a set of image settings that have previously been saved to Presets A, B, *MEMORY keys on the remote*  C or D. *control. See* **Using the control**  Use the  $\blacktriangleleft$  or  $\blacktriangleright$  keys to select which Preset is to be recalled. **keys** *earlier in this section*. • *Note:* **Preset D** *is available only*  Select **Default**, to recall the factory default settings. • *through the* **Control menu***, not through the remote control. Save Presets* Save the the image settings for all seven inputs to the selected **Preset**.  $\mathbb{Z}$ Use the  $\blacktriangle$  or  $\blacktriangleright$  keys to select which Preset the settings will be saved to. *When* **Save Presets** *is*  • *selected, the image settings for*  The following settings will be saved: **ALL** *seven inputs are saved.* **Brightness Contrast Saturation Hue** Sharpness Noise Reduction **Color Space Video Standard Gamma Colour Temperature Color Gamut Brilliant Color Adaptive Contrast RGB Offsets RGB Gains** To return to the **Main menu**, press (MENU) once. •

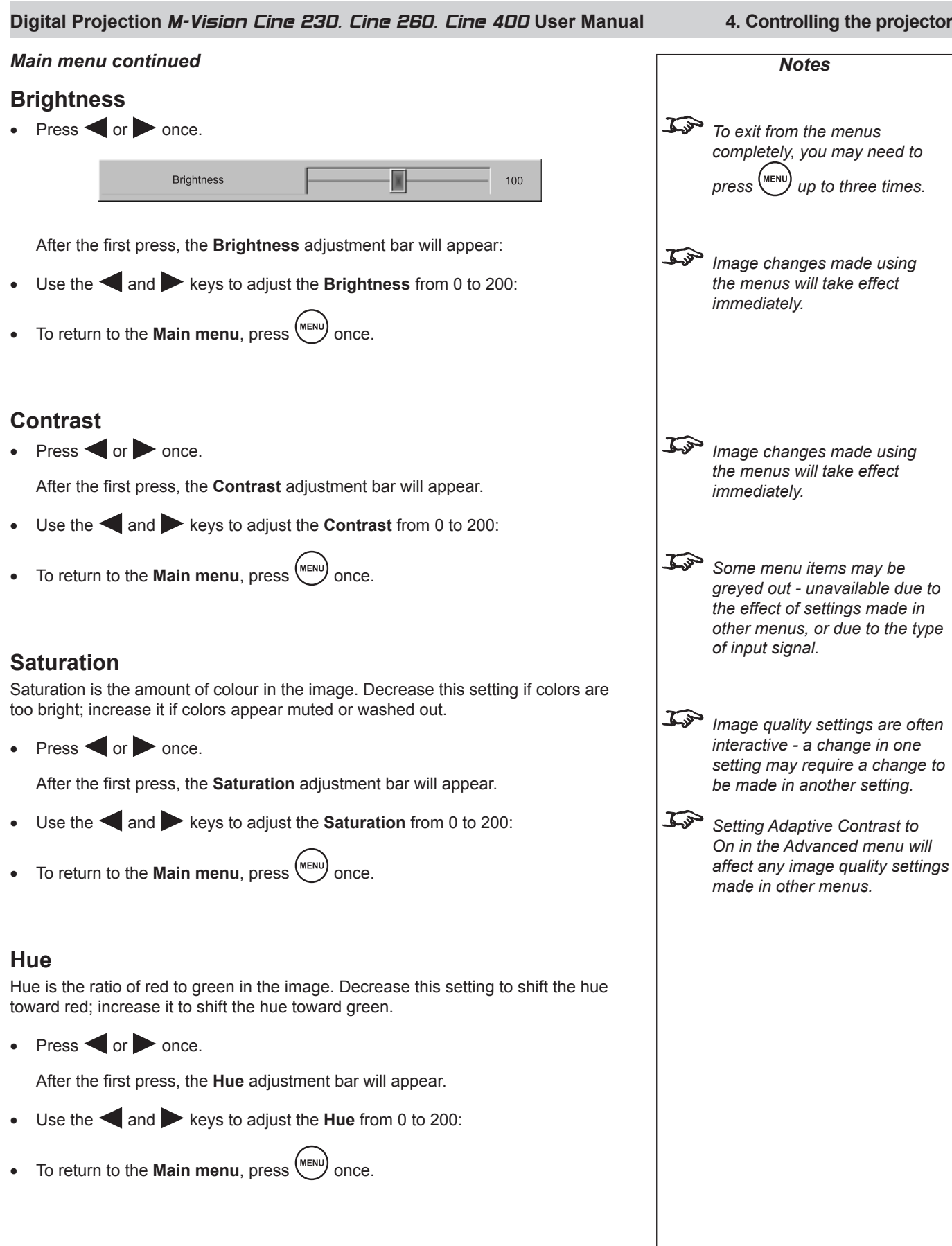

### **4. Controlling the projector Digital Projection** M-Vision Cine 230, Cine 260, Cine 400 **User Manual**

#### *Main menu continued*

### **Sharpness**

• Press  $\bullet$  or  $\bullet$  once.

After the first press, the **Sharpness** adjustment bar will appear.

- Use the **and** keys to adjust the **Sharpness** from 0 to 200: •
- To return to the **Main menu**, press (MENU) once. •

### **Noise Reduction**

• Press or once.

After the first press, the **Noise reduction** adjustment bar will appear.

- Use the **and** keys to adjust the **Noise reduction** from 0 to 200: •
- To return to the **Main menu**, press (MENU) once. •

### **Overscan**

Some television programs are produced based on the assumption that older television sets may not display the outer edges of the broadcast picture area. Consequently the edges of the image may be noisy or badly defined. Overscan is used to compensate for this, by hiding the outer edges of the image.

Use the  $\leftarrow$  or  $\leftarrow$  keys to select from: •

#### **Off**

**Crop** blanks a 3% border from the left and right edges of the image

**Zoom** increases the horizontal and vertical resolution of the displayed image by 6%, so that the all four edges fall outside the screen area

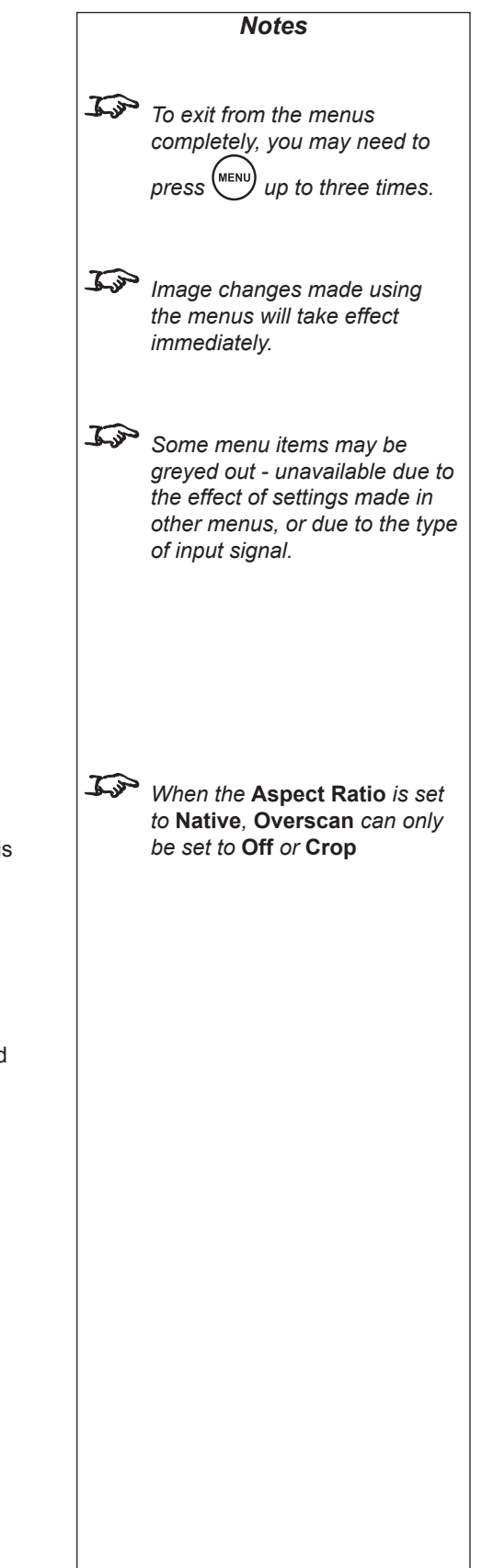

#### **Digital Projection** M-Vision Cine 230, Cine 260, Cine 400 **User Manual 4. Controlling the projector** *Main menu continuedNotes* **Input Select** • Press ENTER or SELECT. *To select a different menu,*  The **Input select** submenu will appear: *press MENU once or*  **ADVANCED SYSTEM** CONTROL **SERVICE MAIN** *twice, so that no items are highlighted, then use the* **Aspect Ratio** HDM| 1 П  $\blacksquare$  and  $\triangleright$  keys to select a Presets different page*.* HDMI<sub>2</sub>  $\Box$ **Brightness** To Contrast **RGB** *To exit from the menus*  П *completely, you may need to*  Saturation Comp 1  $|\mathbf{x}|$ *press* (MENU) up to three times. Hue Sharpness Comp 2 П Noise Reduction  $\Box$ Video Overscan  $\mathcal{L}$ *Image changes made using*  **Input Select** S-Video П *the menus will take effect immediately.* Resync  $\mathcal{L}$ *Some menu items may be greyed out - unavailable due to the effect of settings made in*  Menu =  $Exit$ Adjust < Scroll AV *other menus, or due to the type of input signal.* Use the  $\triangle$  and  $\blacktriangledown$  keys to select from: • **HDMI 1** For *If you select a source that IS*  **HDMI 2** *connected and active, the*  **RGB** *projector will automatically adjust to the parameters of the*  **Component 1** *signal, and display it.* **Component 2** *If you select a source that is*  **Video** *NOT connected or active, the projector will continue searching*  **S-Video** *through the input sources until it*  Press ENTER or SELECT, to select a different input source. *finds a valid signal, in this order.* • *HDMI 1, HDMI 2, RGB,*  To return to the **Main menu**, press (MENU) once. • *Composite 1, Composite 2, Video, S-Video, HDMI 1...* **Resync** If the image has become unstable or degraded, it may be possible to improve the display: Press ENTER or SELECT. • The projector will attempt to re-synchronise to the current input source.

### *Rev A December 2010 Page 4.13*

# **Advanced menu**

- To display the menus, press MENU (MENU) on the remote control or the projector control panel. •
- Use the **and** keys to select the **Advanced menu** page, •

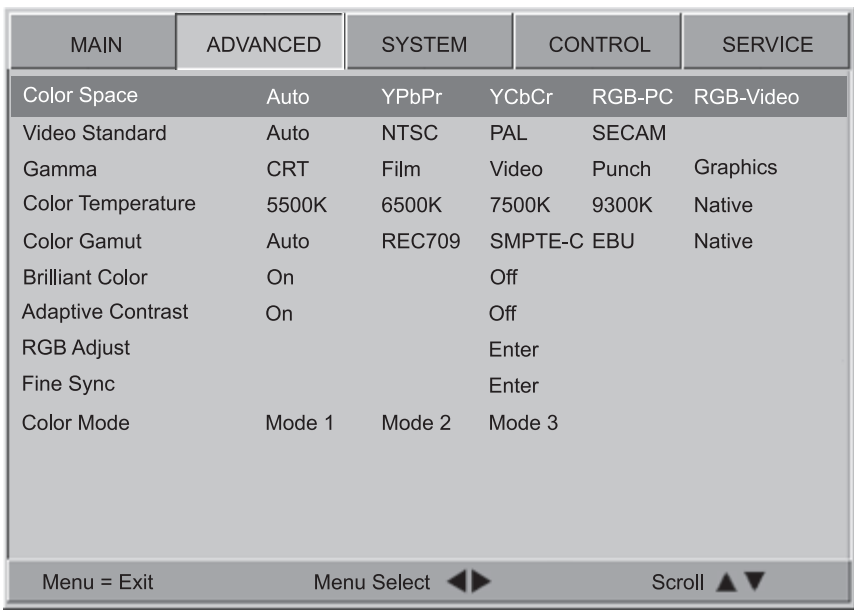

To select a menu item, use the  $\triangle$  and  $\blacktriangledown$  keys until the item is highlighted. •

# **Colour Space**

In most cases, the **Auto** setting will determine the correct color space to use. If it does not, you can select the appropriate setting manually.

 $\bullet$  Use the  $\blacksquare$  and  $\triangleright$  keys to select from:

**Auto YPbPr YCbCr**

- **RGB-PC**
- **RGB Video**

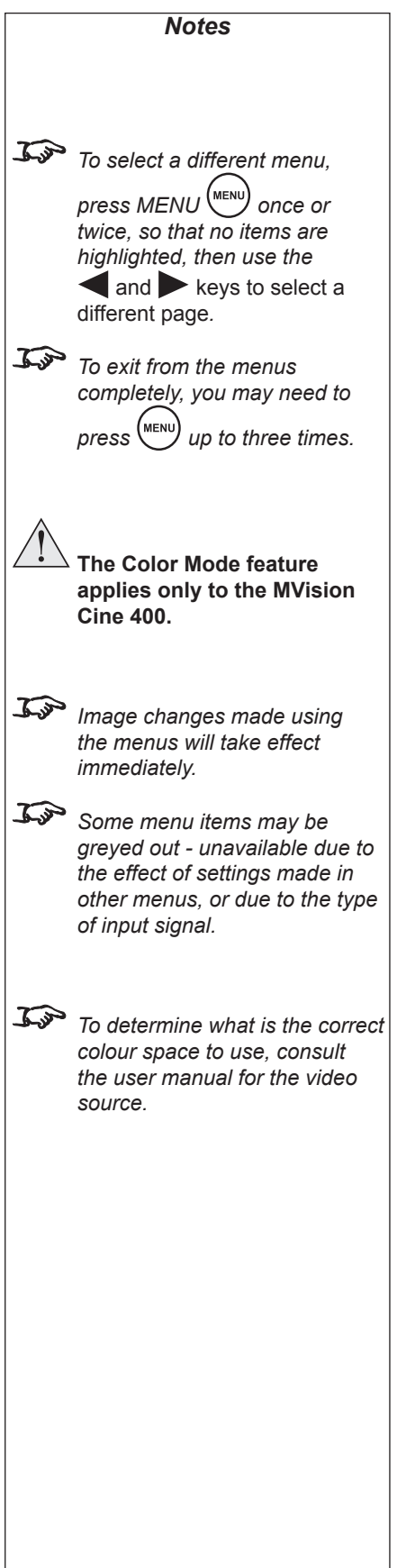

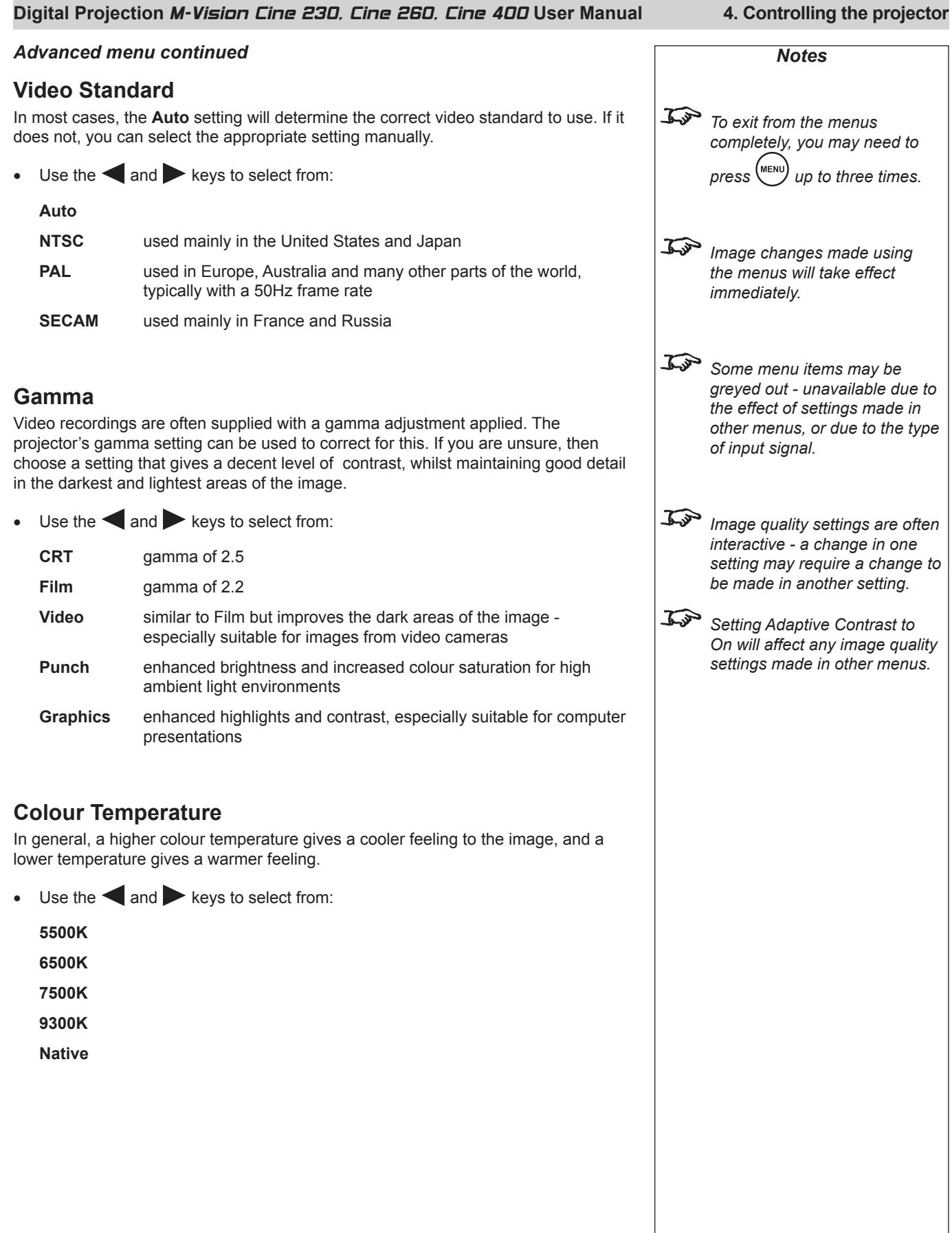

### *Advanced menu continuedNotes* **Colour Gamut** In most cases, the **Auto** setting will determine the correct colour gamut to use. If it  $\mathcal{L}$ y *To exit from the menus*  does not, you can select the appropriate setting manually. *completely, you may need to press* (MENU) up to three times. Each setting defines the precise hue of each primary (red, green and blue) and secondary (yellow, cyan and magenta) color component used to generate the image. To • Use the  $\blacktriangleleft$  and  $\blacktriangleright$  keys to select from: *Image changes made using the menus will take effect*  **Auto** *immediately.* **SMPTE-C** for NTSC, 480i and 480p sources **EBU** for PAL, SECAM, 576i and 576p sources  $\mathcal{L}$ *Some menu items may be*  **REC709** for most other sources *greyed out - unavailable due to*  **Native** uncorrected *the effect of settings made in other menus, or due to the type of input signal.* **Brilliant Color®** Brilliant Color**®** allows for increased projector brightness and improved color saturation by enabling the yellow segments on the colour wheel. F *In most cases,* **Brilliant Color** • Use the  $\triangleleft$  and  $\triangleright$  keys to select from: *should be left* **On** *– switching it Off will result in reduced*  **On** (recommended) *brilliance and contrast.* **Off Adaptive Contrast** Adaptive Contrast expands the light and dark portions of the contrast curve of the image, depending on the mean luminance of the image. Total *Setting Adaptive Contrast to On will affect any image quality*  Use the  $\triangleleft$  and  $\triangleright$  keys to select from: • *settings made in other menus.* **On Off**

#### *To select a different menu,*  The **RGB Adjust** submenu will appear: *press MENU once or*  **ADVANCED** CONTROL **SERVICE MAIN SYSTEM** *twice, so that no items are highlighted, then use the* Red Offset 100 and keys to select a **Blue Offset** 100 different page*.* **Green Offset** 100 To *To exit from the menus*  **Red Gain** 100 *completely, you may need to*  **Blue Gain**  $100$ *press* (MENU) up to three times. Green Gain 100 白 *Image changes made using the menus will take effect immediately.* To *Some menu items may be*  Menu =  $Exit$ Adjust < Scroll **A** *greyed out - unavailable due to the effect of settings made in other menus, or due to the type*  Use the Gain controls to correct color imbalances in the bright areas of the image. Use the Offset controls in the RGB Adjust sub-menu to correct color imbalances in *of input signal.* the dark areas of the image. Use the  $\blacktriangle$  and  $\blacktriangledown$  keys to select from: •  $\mathbb{Z}$ *A good way to carry out this adjustment is to use the*  **Red Offset** *chequerboard test pattern.* **Blue Offset** 白 *RGB settings are interactive*  **Green Offset** *- a change in one setting may*  **Red Gain** *require a change to be made in the other.* **Blue Gain Green Gain** *Offsets* Use the **and** keys to adjust the **Offset** from 0 to 200. • *Gains* Use the **and** keys to adjust the **Gain** from 0 to 200. • To return to the **Advanced menu**, press (MENU) once. • *Rev A December 2010 Page 4.17*

### **Digital Projection** M-Vision Cine 230, Cine 260, Cine 400 **User Manual 4. Controlling the projector**

**RGB Adjust**

• Press ENTER or SELECT.

*Advanced menu continued*

*Notes*

### **4. Controlling the projector Digital Projection** M-Vision Cine 230, Cine 260, Cine 400 **User Manual**

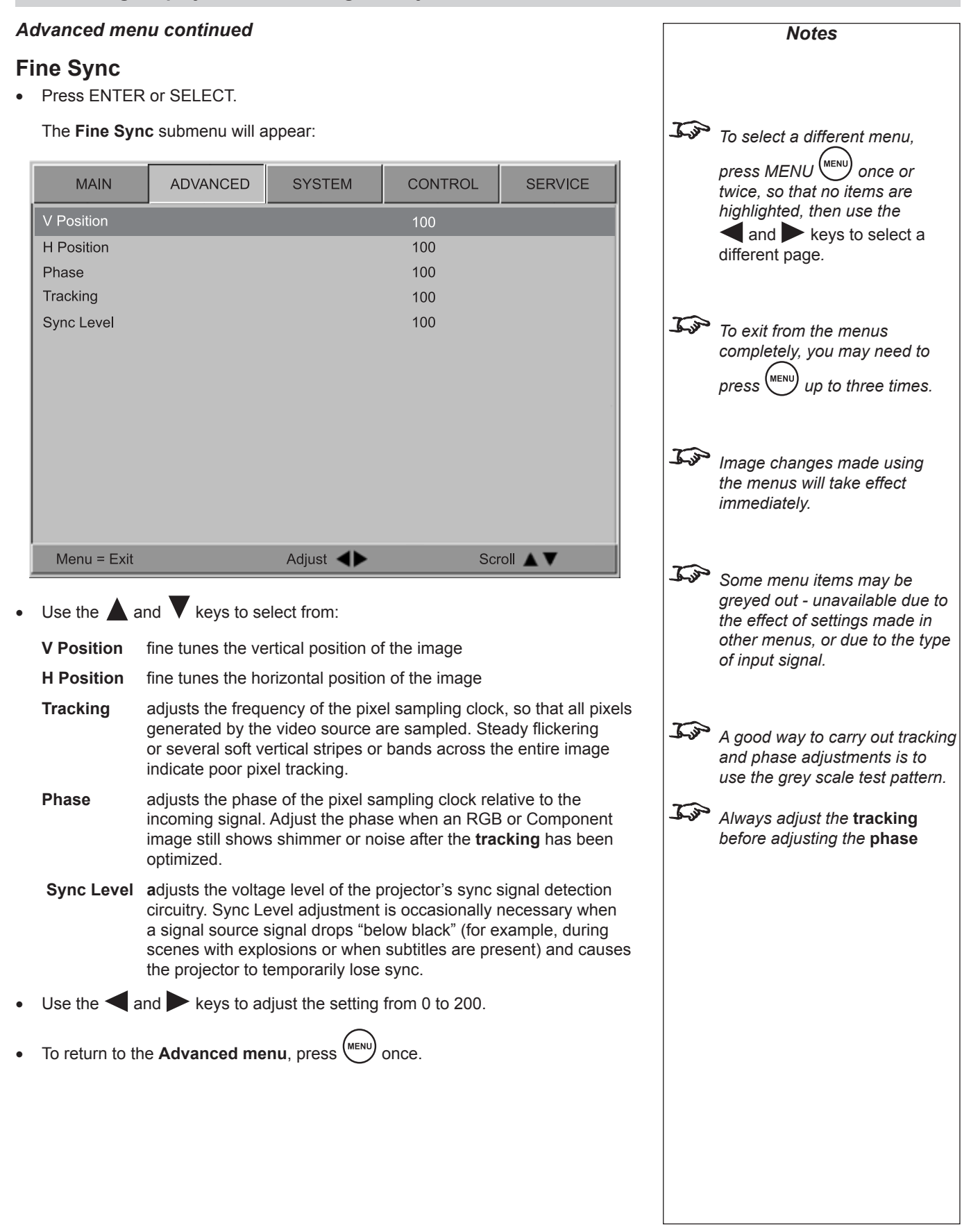

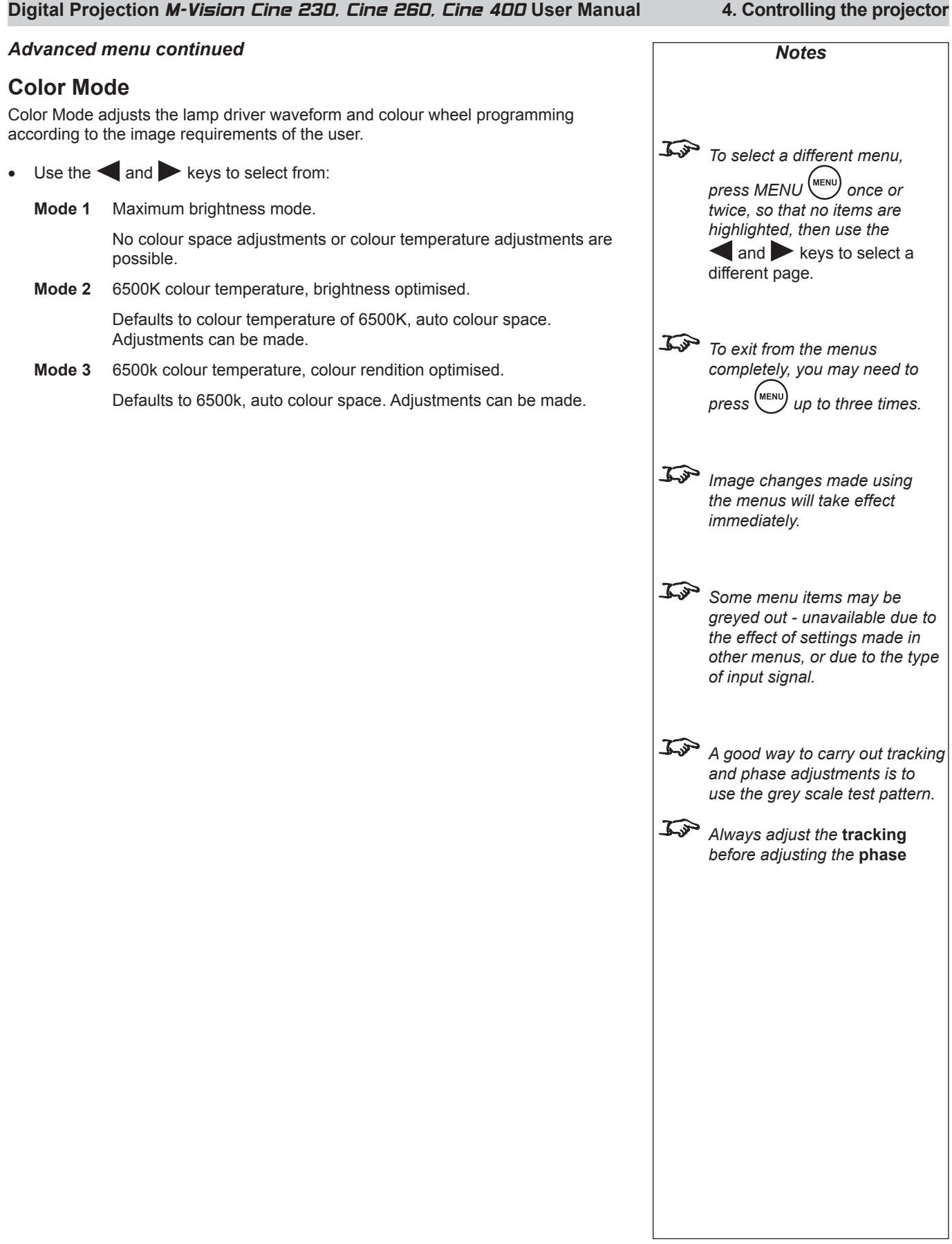

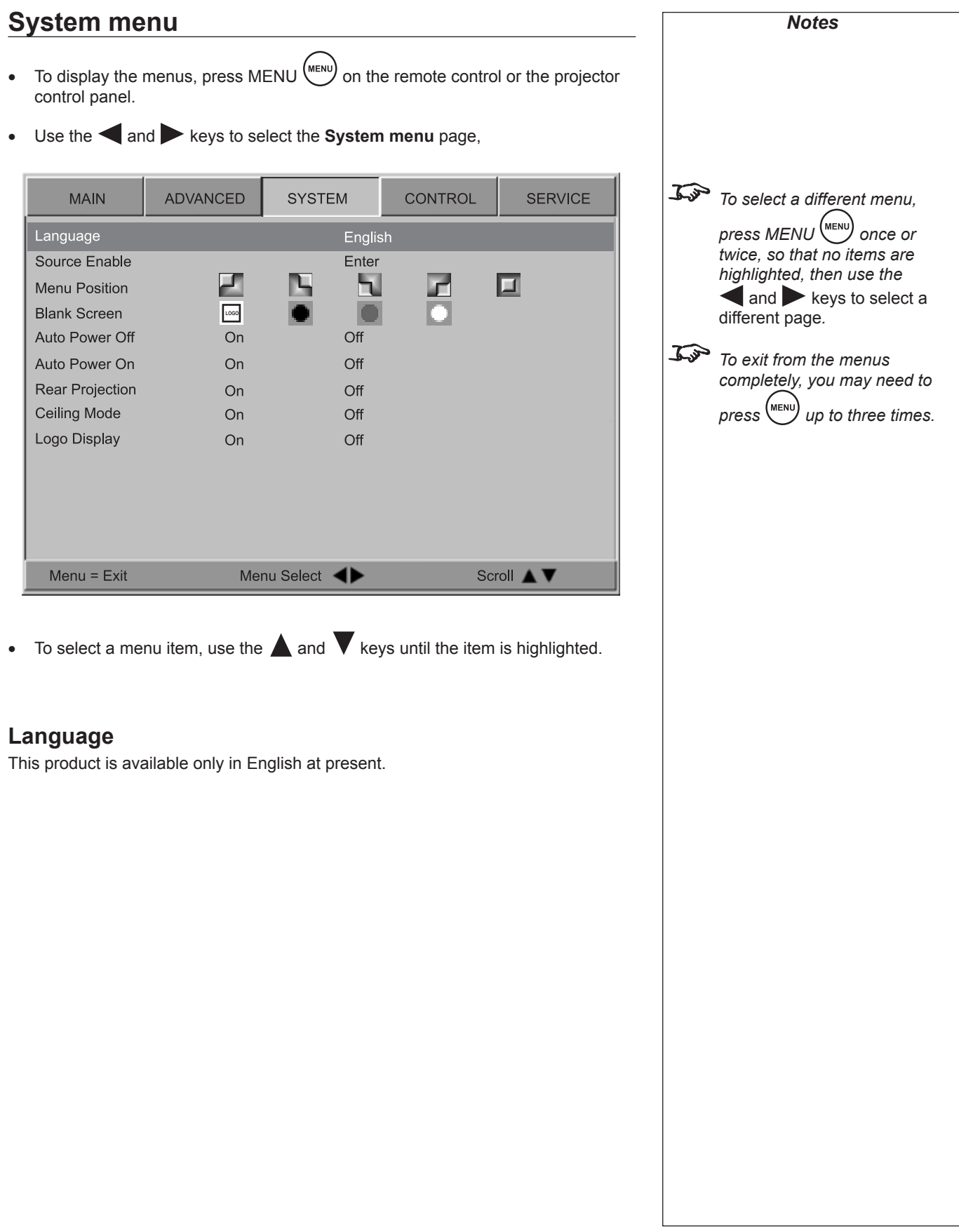

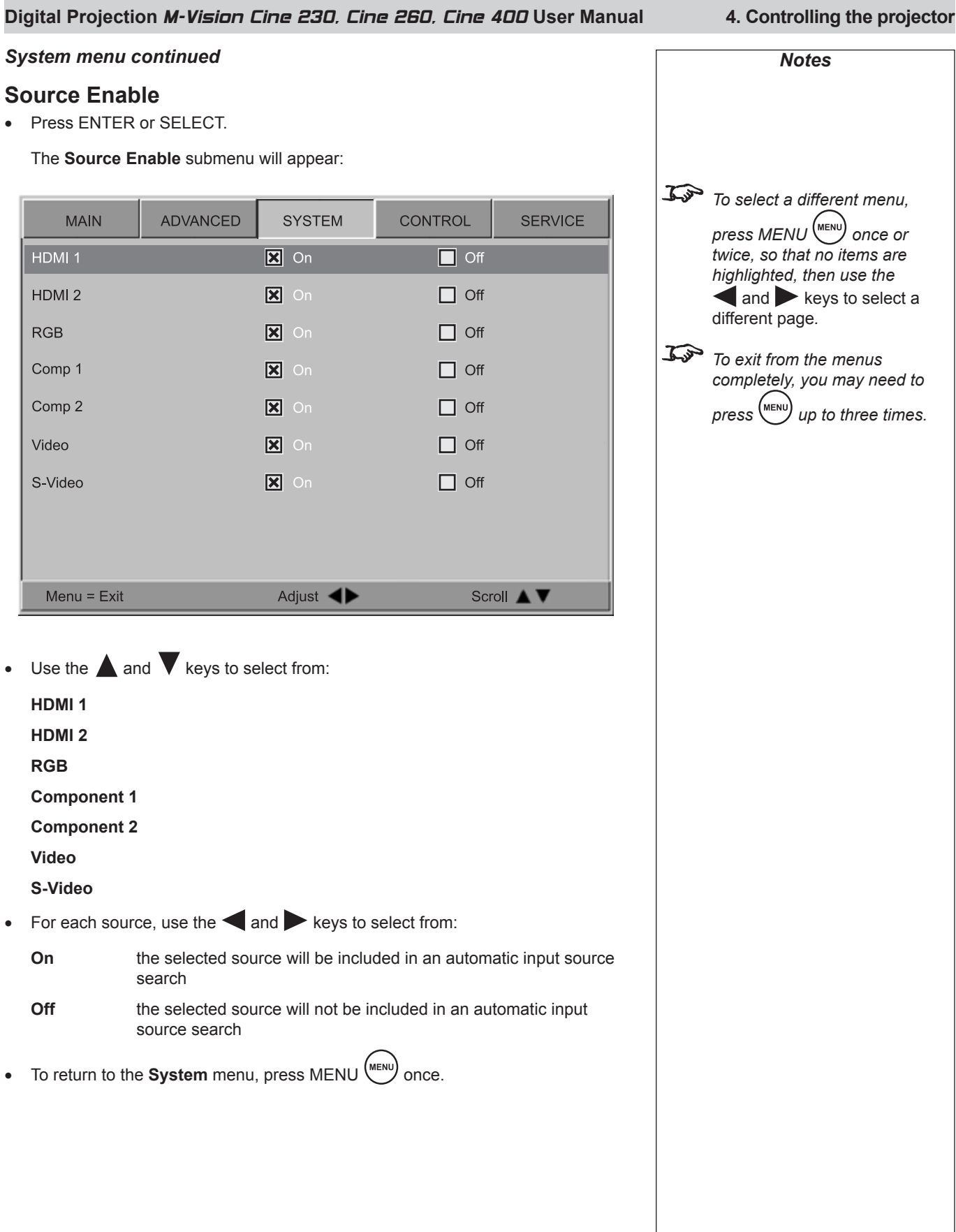

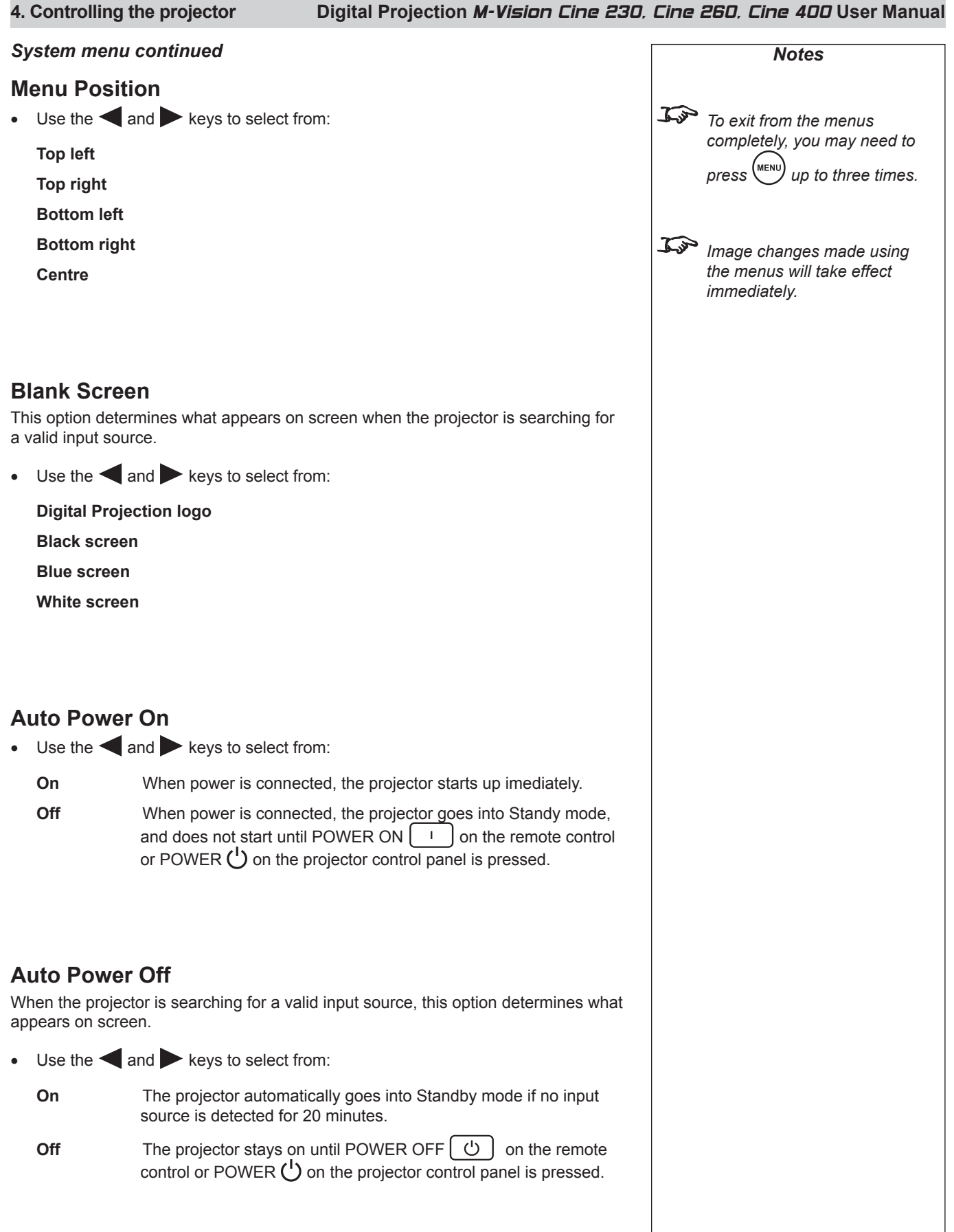

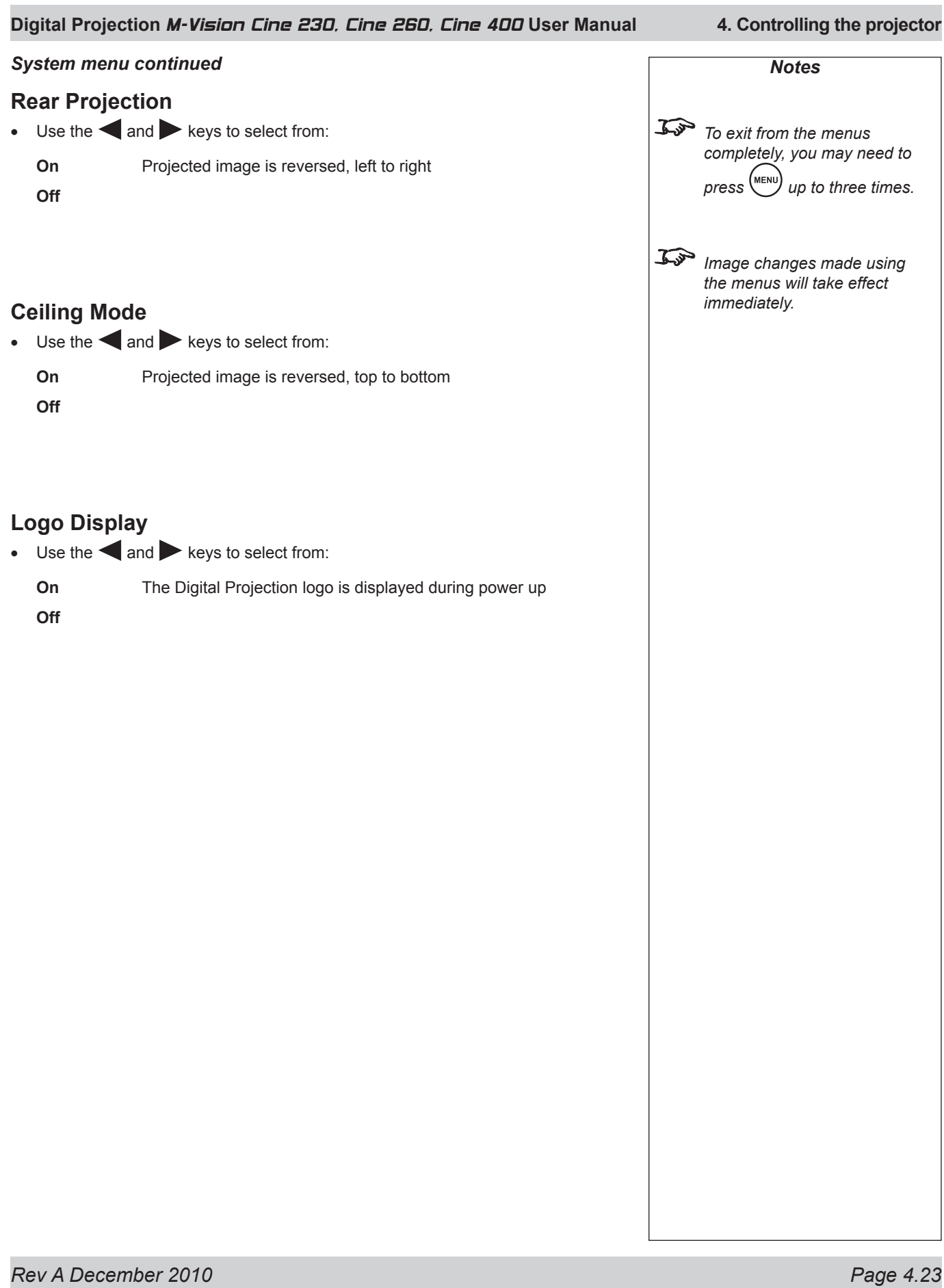

*Notes*

# **Control menu**

- To display the menus, press MENU (MENU) on the remote control or the projector control panel. •
- Use the **and** keys to select the **Control menu** page, •

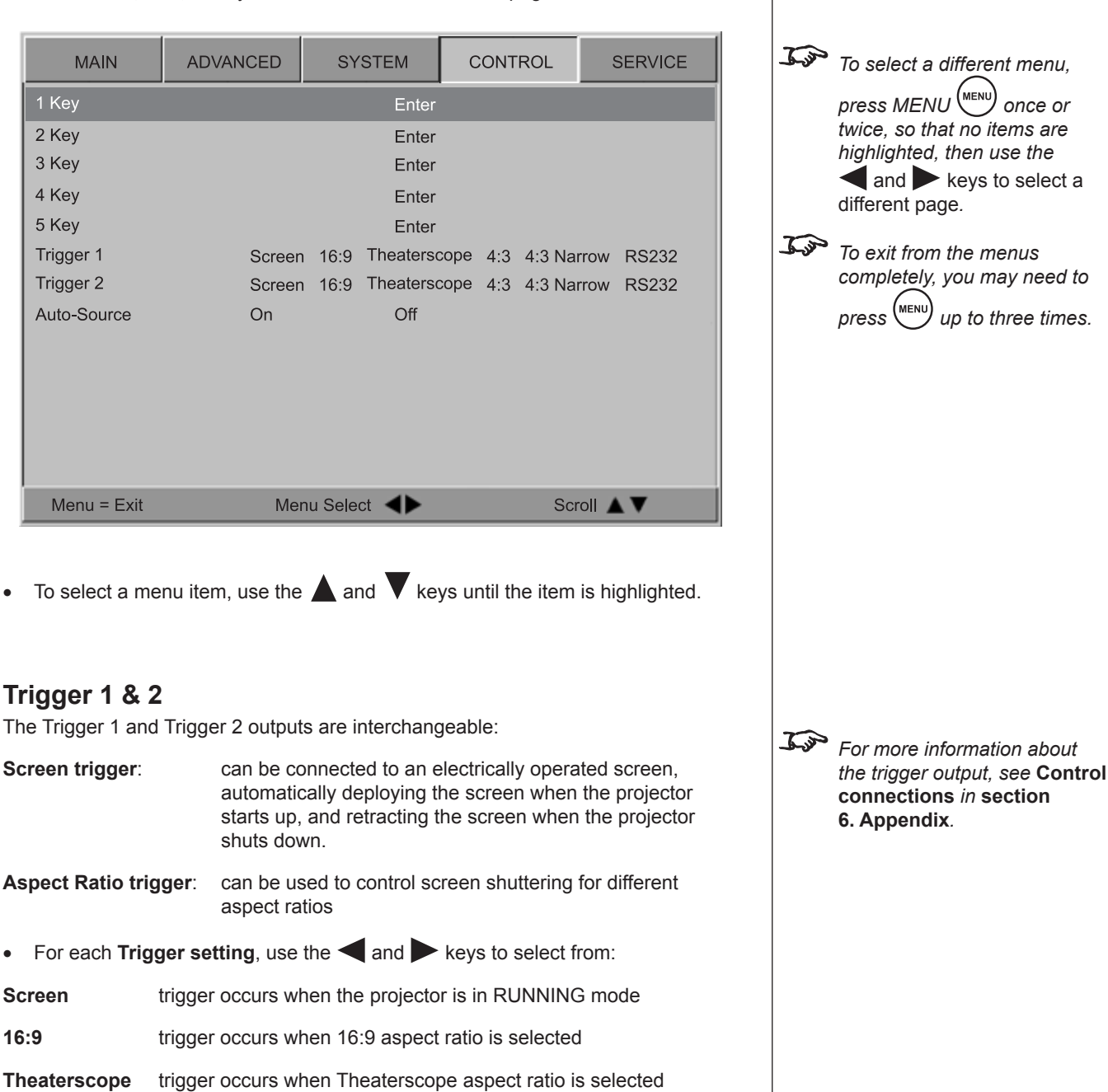

**4:3** trigger occurs when 4:3 aspect ratio is selected

**4:3 Narrow** trigger occurs when 4:3 Narrow aspect ratio is selected

 **RS232** trigger output follows the **On** or **Off** setting specified in a **trig.1** or **trig.2** command received from a PC via the RS232 serial input.

*For more information about RS232 commands, see* **Remote communications protocol** *in*  **section 6. Appendix***.*

#### **Digital Projection** M-Vision Cine 230, Cine 260, Cine 400 **User Manual 4. Controlling the projector** *Control menu continuedNotes* **Auto Source** To • Use the  $\blacktriangleleft$  and  $\blacktriangleright$  keys to select from: *To set what a 'blank' screen looks like, use the* **Blank On projector searches for an alternative input source when the current Screen** *setting in the* **System**  input source is disconnected **menu***.* **Off** projector shows a 'blank' screen when the current input source is disconnected **Keys 1 to 5** The  $\begin{bmatrix} 1 \end{bmatrix}$  to  $\begin{bmatrix} 5 \end{bmatrix}$  keys on the remote control can each be programmed to switch to one of the seven input sources. Use the  $\blacktriangle$  and  $\nabla$  keys to select a Key, then press ENTER or SELECT. • The **Key** submenu will appear: ADVANCED CONTROL **SERVICE** *To select a different menu,*  **MAIN SYSTEM** *press MENU once or*  1 Key HDMI<sub>1</sub>  $\boxed{\mathbf{X}}$ 2 Kev *twice, so that no items are*  HDMI<sub>2</sub> П *highlighted, then use the* 3 Key and keys to select a 4 Key **RGB** П different page*.* 5 Key Comp 1 П Trigger 1 To *To exit from the menus*  Trigger 2 Comp 2 *completely, you may need to*  П Auto-Source *press* (MENU) *up to three times.* Video П S-Video П Adjust <  $Menu = Exit$ Scroll A V Use the  $\blacktriangle$  and  $\nabla$  keys to select from: • *If a source has been disabled in*  **HDMI 1** *the* **System** *menu, then a key programmed with that source*  **HDMI 2** *will have no effect.* **RGB Component 1 Component 2 Video S-Video** Press ENTER or SELECT to confirm your selection. • Press MENU (MENU) to return to the **Control** menu and select another key. •

*Rev A December 2010 Page 4.25*

# **Service menu**

- To display the menus, press MENU (MENU) on the remote control or the projector control panel. •
- Use the **and** keys to select the **Service menu** page, •

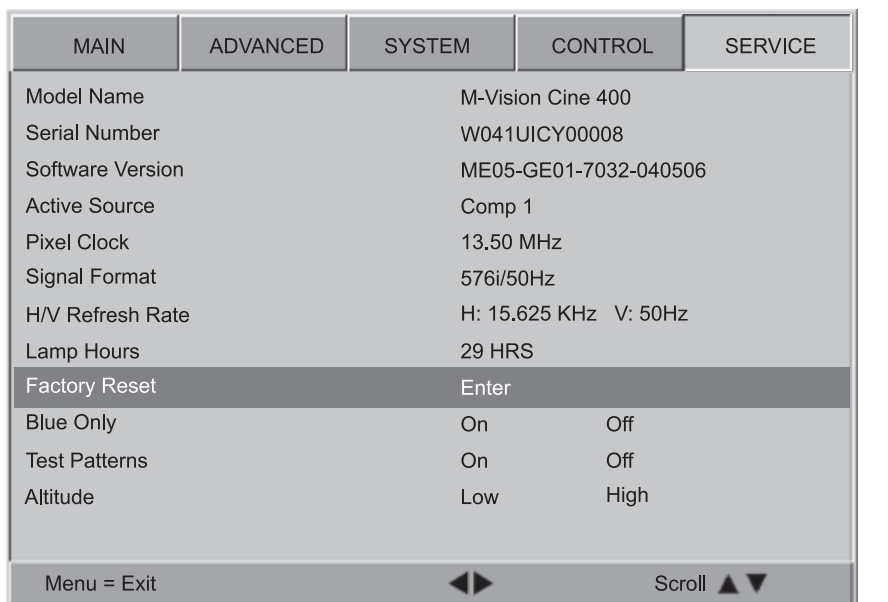

The first eight items are for information only, and cannot be changed.

• To select a menu item, use the **A** and **V** keys until the item is highlighted.

### **Factory Reset**

Press ENTER or SELECT to request a Factory Reset. •

The following message will be displayed.

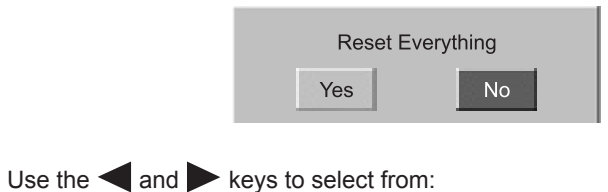

**Yes all settings will be restored to factory defaults** 

**No**

•

Press ENTER or SELECT to confirm your choice.

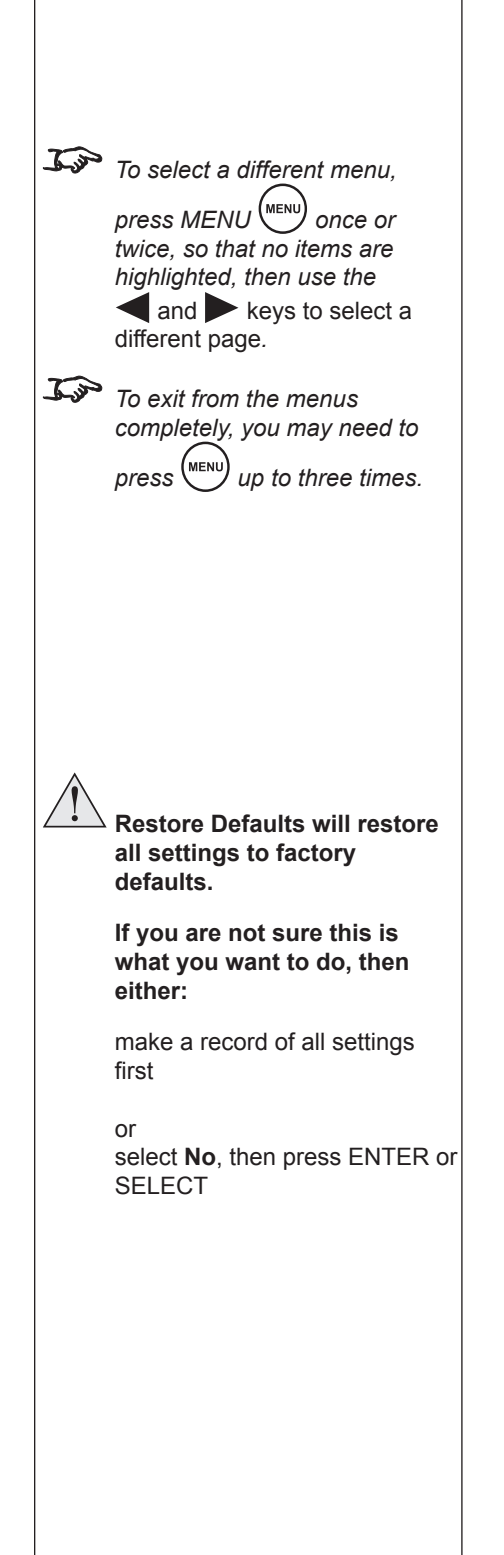

*Notes*

### **Digital Projection** M-Vision Cine 230, Cine 260, Cine 400 **User Manual 4. Controlling the projector** *Service menu continuedNotes* **Blue Only** This is useful for color-calibrating the projector or other video components. To *To exit from the menus completely, you may need to*  • Use the  $\blacktriangleleft$  and  $\blacktriangleright$  keys to select from: *press* (MENU) *up to three times.* **On** only the blue signal is displayed - green and red are turned off **Off** all three signals - red, green and blue - are displayed To *Image changes made using the menus will take effect immediately.* **Test Patterns**  $\mathcal{L}$ *Some menu items may be*  • Use the  $\blacktriangleleft$  and  $\blacktriangleright$  keys to select from: *greyed out - unavailable due to the effect of settings made in*  **Test Pattern Off** *other menus, or due to the type of input signal.* **White Black Red Green Blue Cyan Magenta Yellow Chequerboard Greyscale Alignment grid** To turn the test pattern **Off**, press any other key. • **Altitude** *If the projector frequently*  For use at high altitudes where the air is thinner, the fan speed can be increased. *overheats when used in a high*  Use the  $\blacktriangleleft$  and  $\blacktriangleright$  keys to select from: • *altitude environment, then it may help to use the High*  **Low** normal speed fan *Altitude setting.* **High** high speed fan *In most cases, the Low Altitude setting should be satisfactory.*

# 5. Maintenance **Contents**

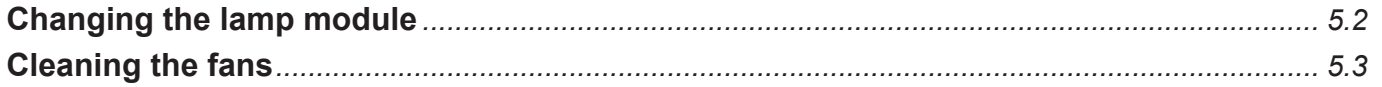

# **Changing the lamp module**

- Turn the power OFF and allow the lamp to cool for 5 minutes. •
- Unscrew the captive finger screw securing the lamp door, and remove the door. •

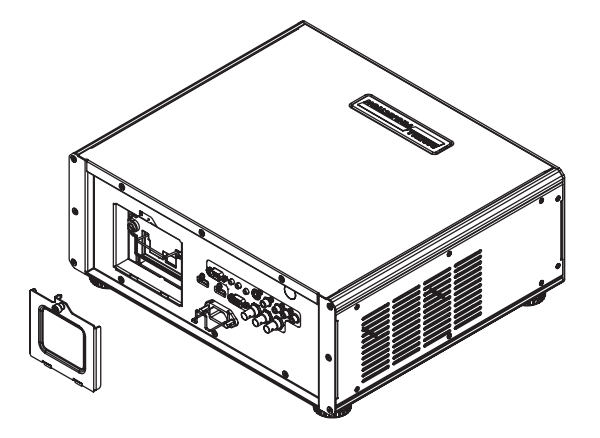

- Unscrew the two cross-head screws securing the lamp module to the projector •
- Lift the wire handle up and use it to pull out the lamp module. •

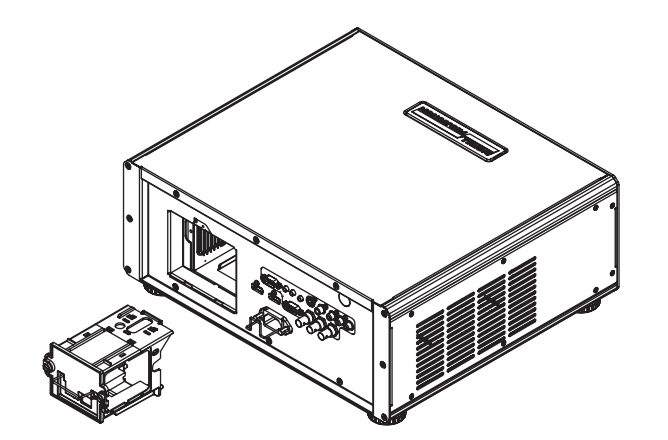

- Fit a new lamp module, pushing it firmly into place. •
- Tighten the two cross-head screws. •
- Locate the two lugs at the bottom of the lamp door into the slots, and re-fit the door. Tighten the finger screw. •

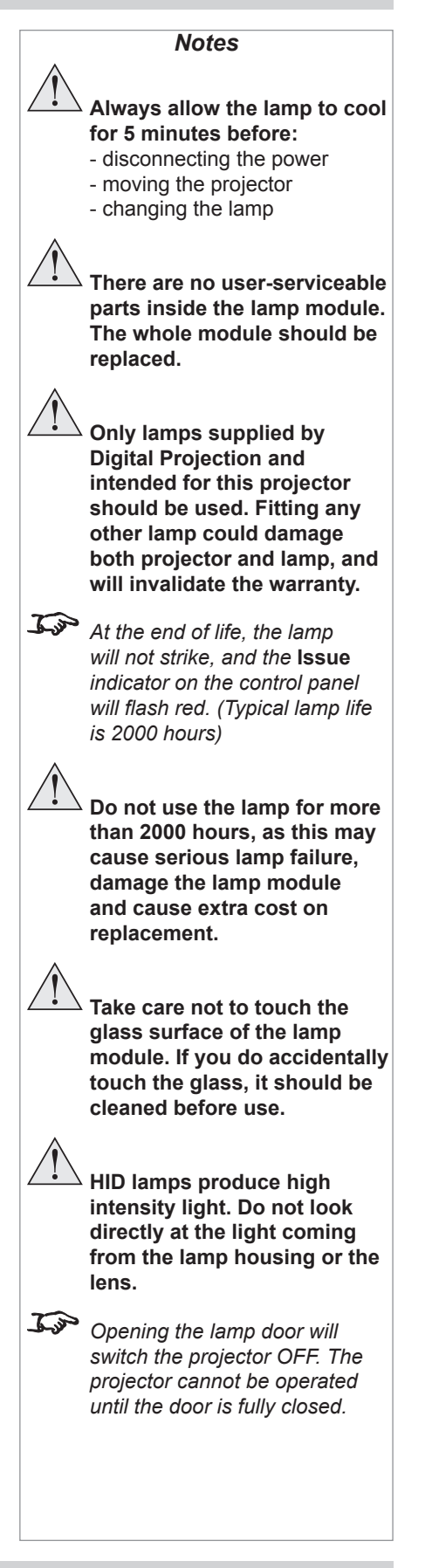

# **Digital Projection** M-Vision Cine 230, Cine 260, Cine 400 **User Manual 5. Maintenance**

# **Cleaning the fans**

- Turn the power OFF and wait until the fans stop. •
- Use a vacuum cleaner to clean the inlet and outlet fans, as shown below. •

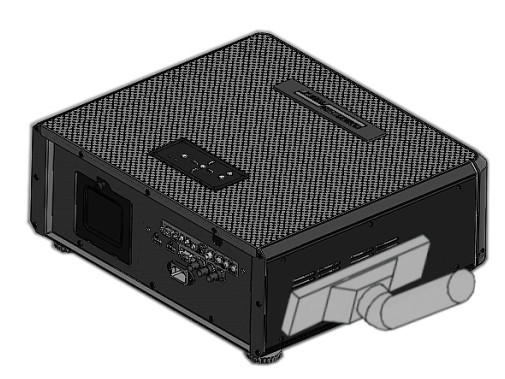

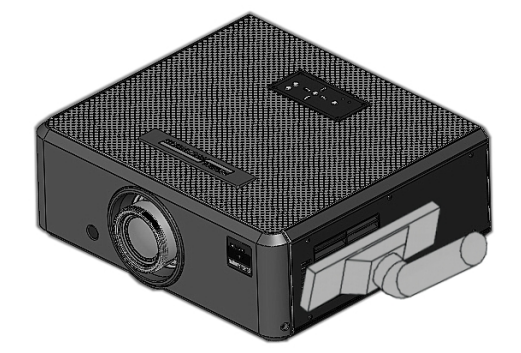

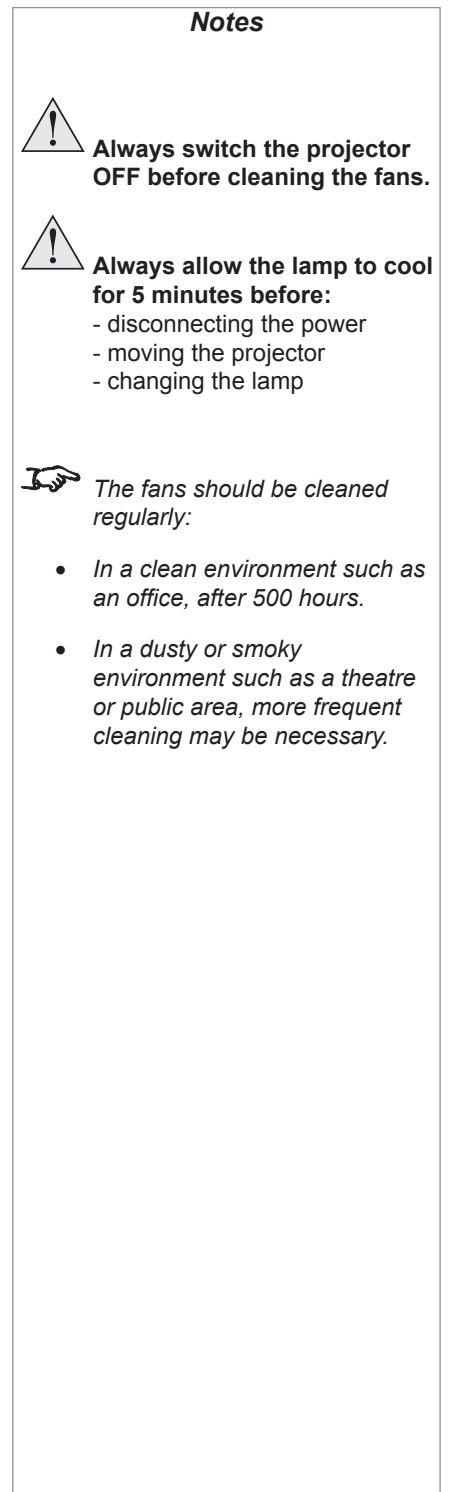
# 6. Appendix **Contents**

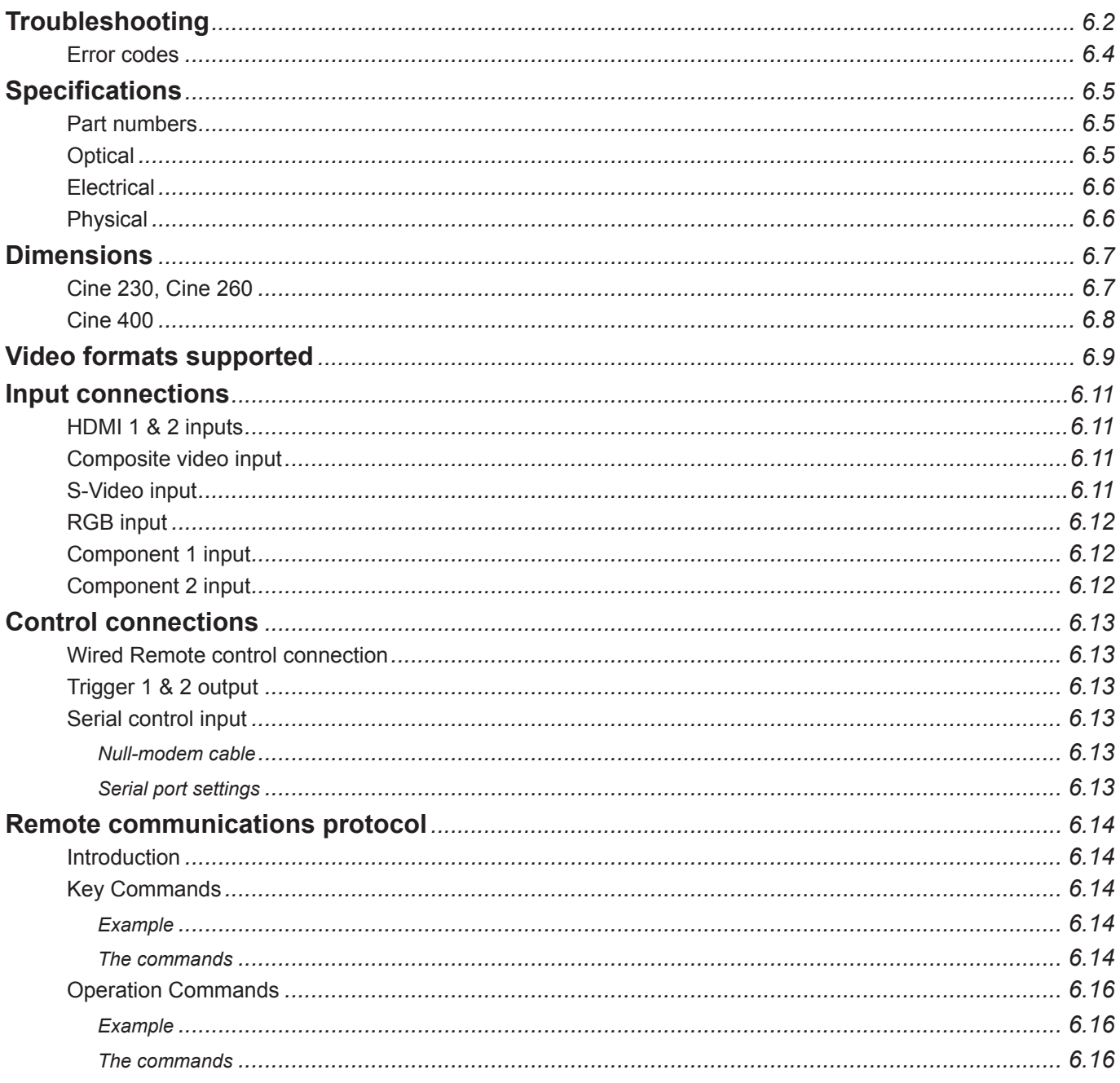

# **Troubleshooting**

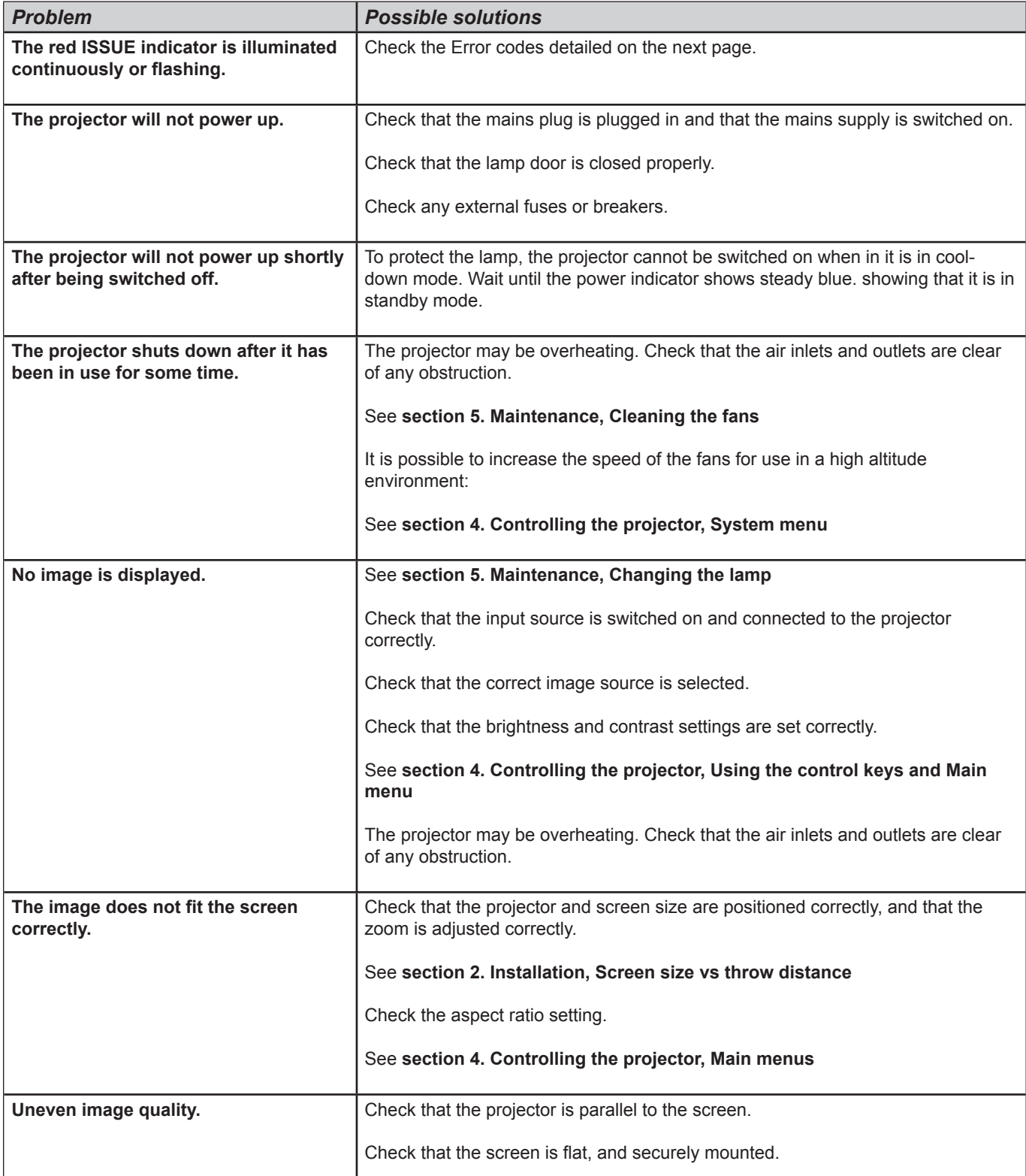

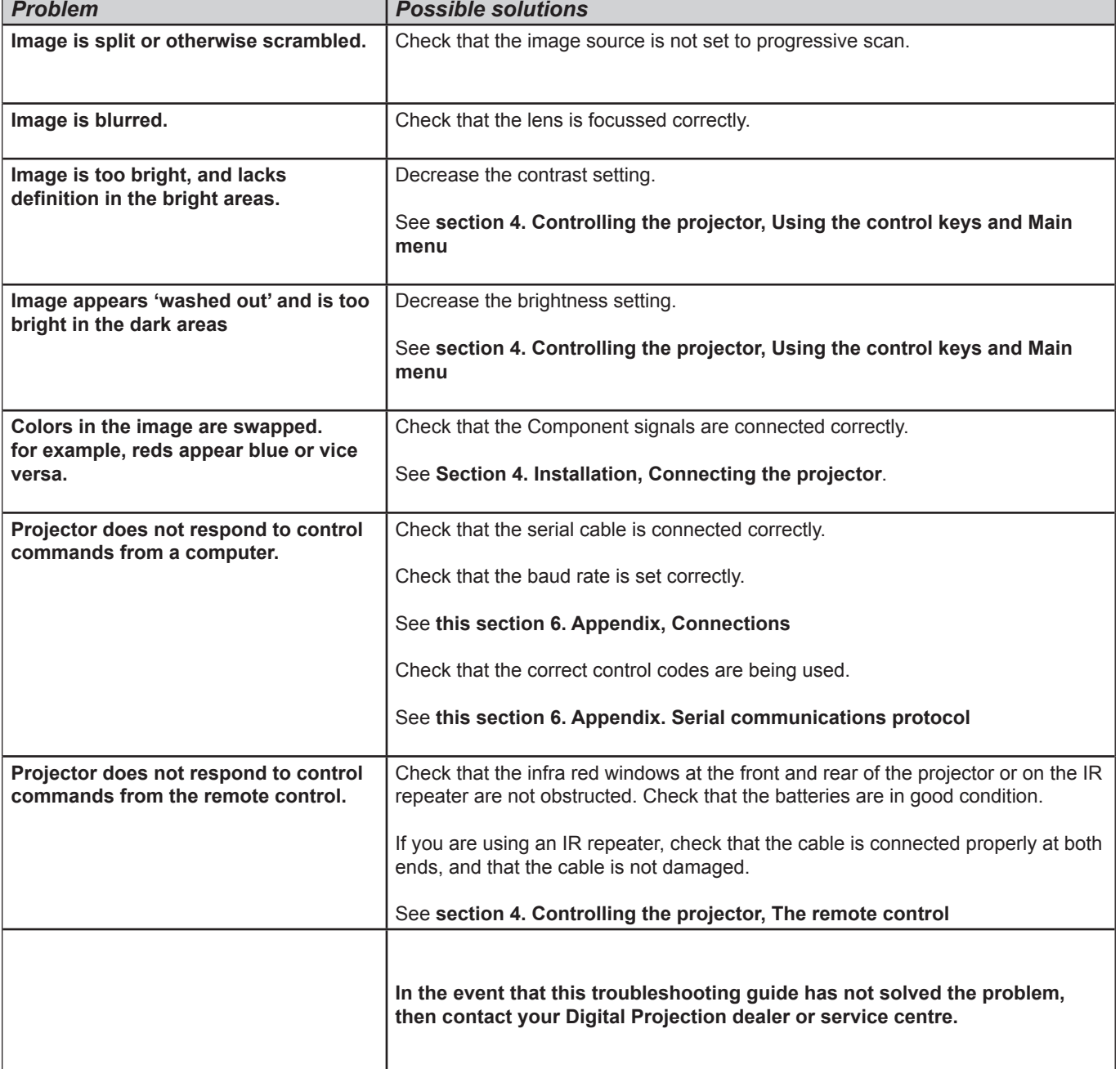

### **Error codes**

If the projector detects an error, the red Issue indicator will flash, as shown in the chart below.

For example, if the lamp door is left open, the red indicator will flash twice followed by a pause, then the sequence will repeat until the error condition is corrected.

*Notes*

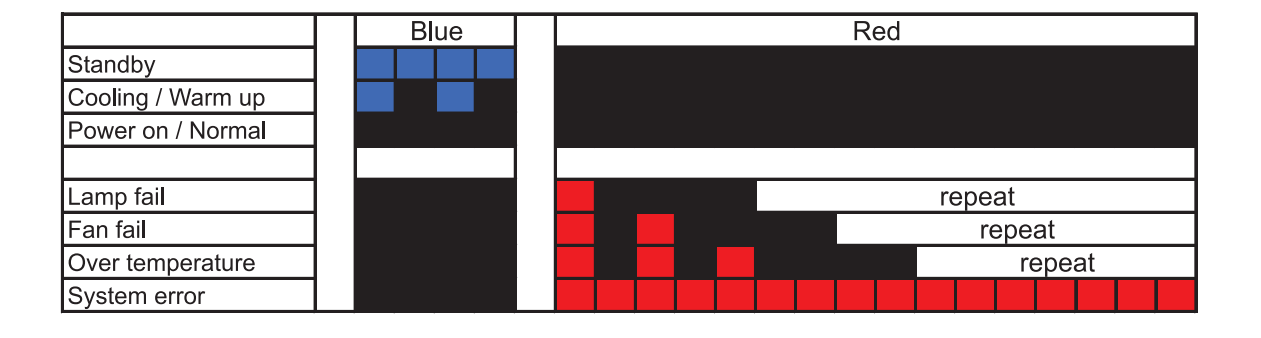

# **Specifications**

# **Part numbers**

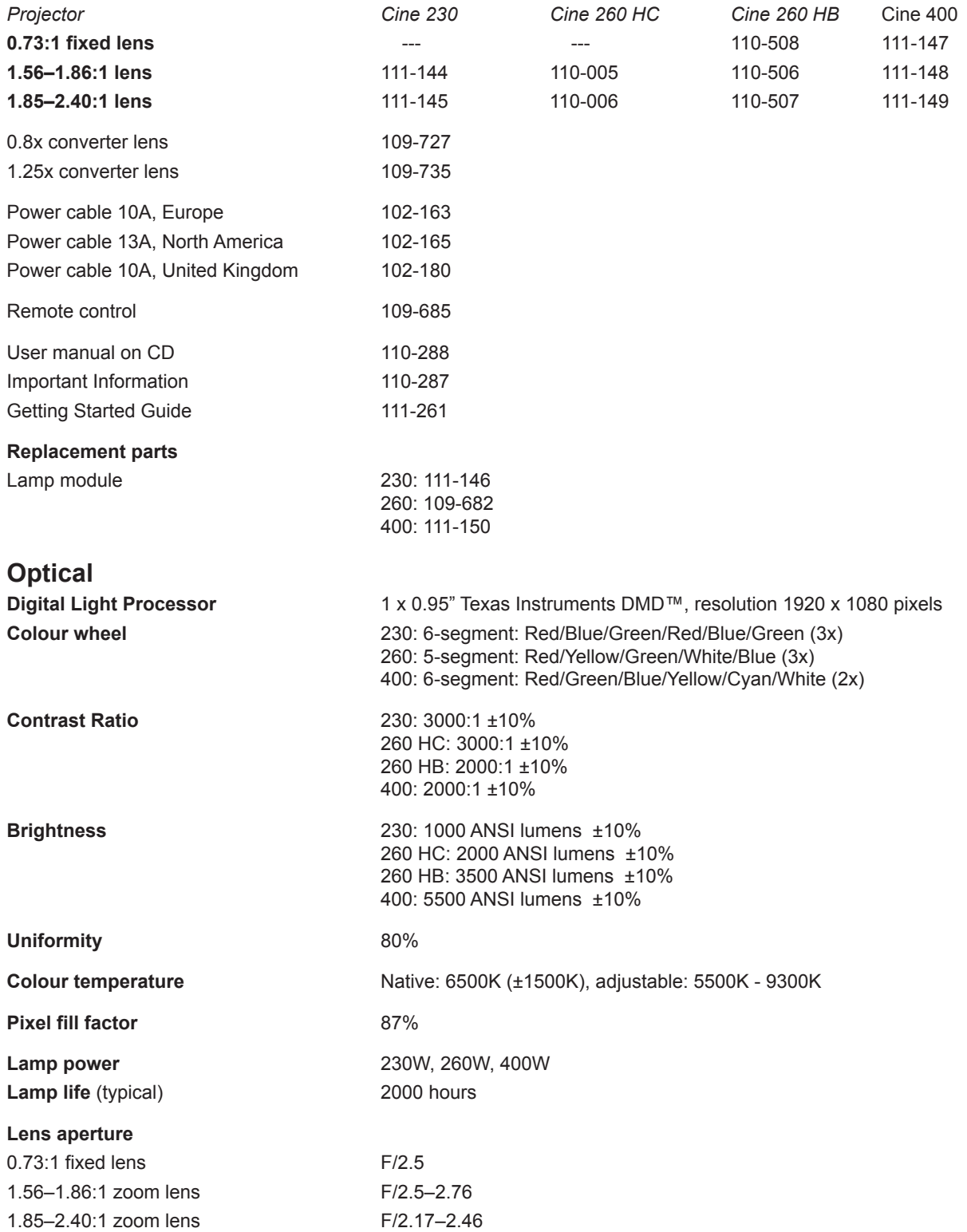

### **6. Appendix Digital Projection** M-Vision Cine 230, Cine 260, Cine 400 **User Manual**

### **Focus range**

0.73:1 Fixed lens to be confirmed 1.56–1.86:1 zoom lens 2–7m (6.6 - 23ft) 1.85–2.40:1 zoom lens 2.5–10m (8.2 - 32.8ft)

### **Image width**

0.73:1 fixed lens to be confirmed

**Lens shift (zoom lenses only) <b>Solution** Vertical **Horizontal Horizontal Horizontal 1.56 - 1.86 : 1** + 0.25 H (50%), -0.5 H (100%) ± 0.15 W (30%) **1.85 - 2.40 : 1** ± 0.6 H (120%)± 0.15 W (30%)

### **Electrical**

**Pixel clock (digital)** up to 165MHz **Bandwidth (analog)** 200MHz

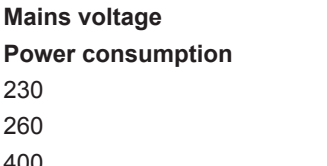

### **Physical**

**Temperature** Operating 25°C Storage -20 to 60°C

**Humidity**

**Altitude**

**Noise level** < 35 dB

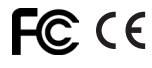

1.56–1.86:1 zoom lens 0.86 to 5.6m (2.8 - 18.4ft) depending on lens converter 1.85–2.40:1 zoom lens 0.81 to 6.86m (2.7 - 22.2ft) depending on lens converter

**Inputs Inputs HDMI** x 2, RGB, Component x 2, Video, S-Video

**Control inputs** 1 x RS232 serial: 38400 baud, 8 bits, 1 stop bit, no parity 1 x remote control

**Indicators Power, Issue (Fault)** 

**Mains voltage** 100-240 VAC ±10%, 47-63Hz (single phase)

230 292-302W, <1W in Standby 260 332-339W, <1W in Standby 400 500-505W, <1W in Standby

**International Regulations** Meets FCC Class B requirements Meets EMC Directives (EN 55022, EN 55024) Meets Low Voltage Directive (EN60950)

**Thermal Dissipation** 230: 1030 BTU/hr, 260: 1156 BTU/hr, 400: 1722 BTU/hr

Operating 20% to 90% non condensing Storage 10% to 90%

Operating up to 3,000 m (10,000 feet) Storage up to 12,000 m (40,000 feet)

**Weight** 13 kg (29 lbs)

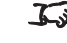

FC C E Specifications are subject to change without notice.

# **Dimensions**

# **Cine 230, Cine 260**

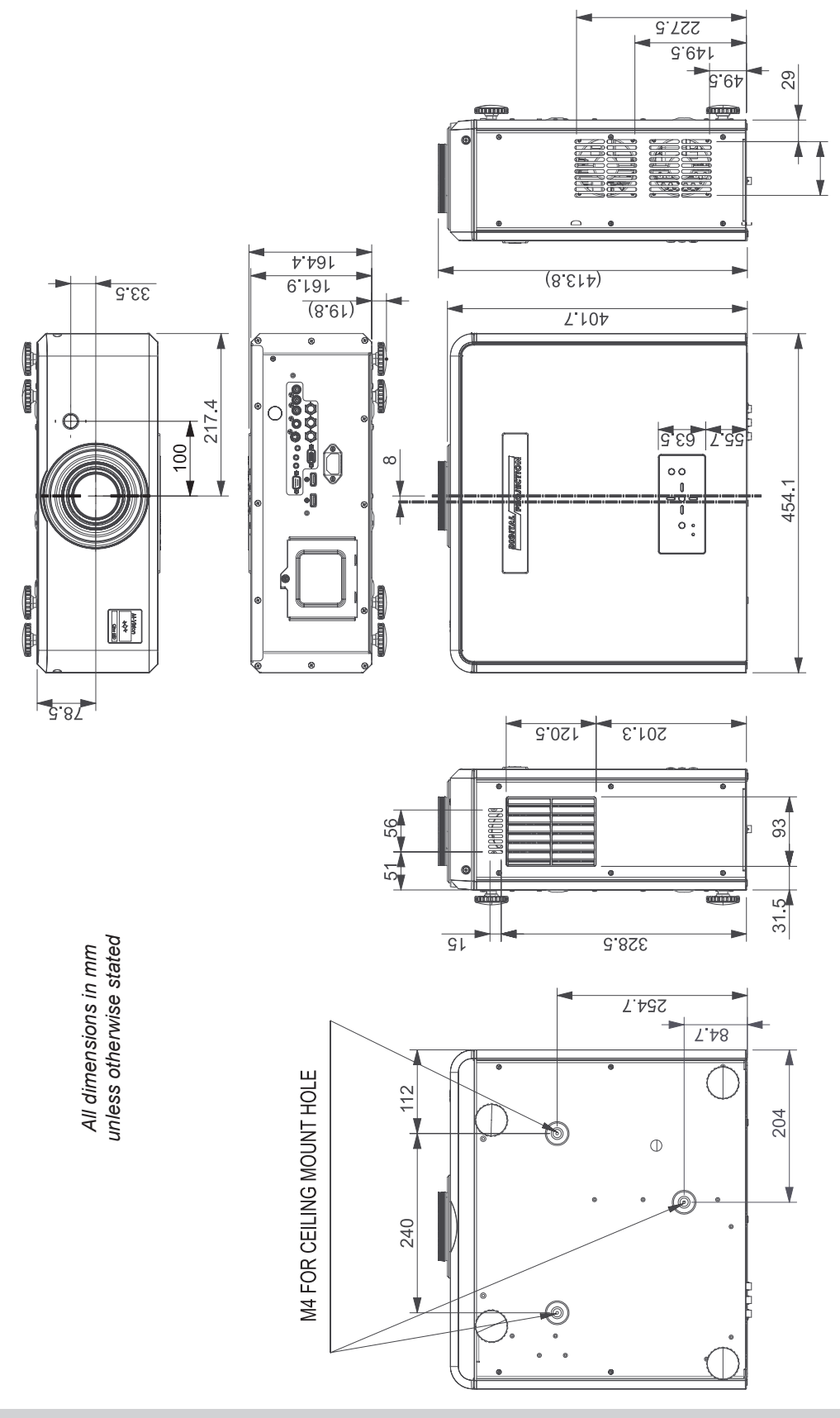

# **Cine 400**

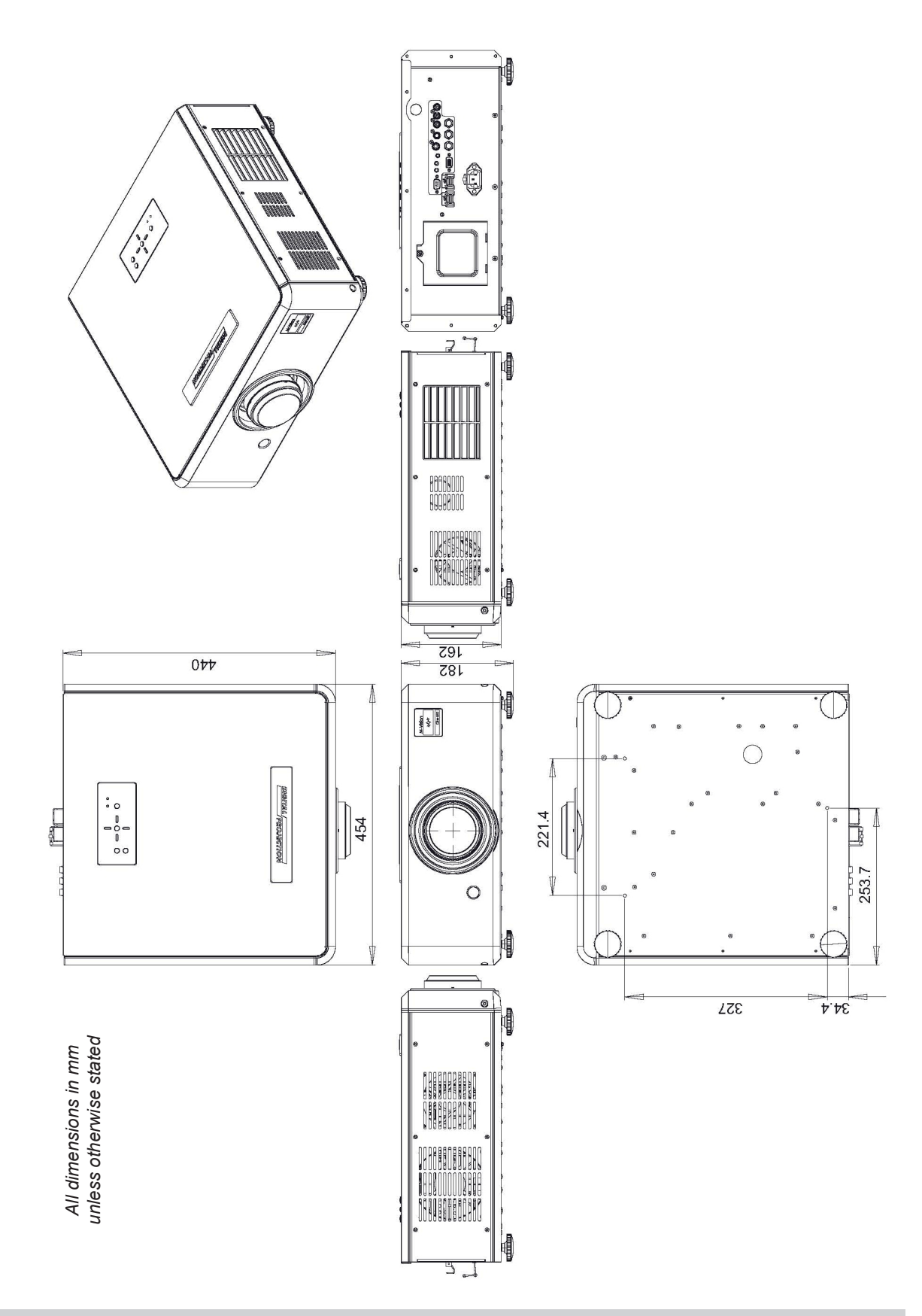

# **Video formats supported**

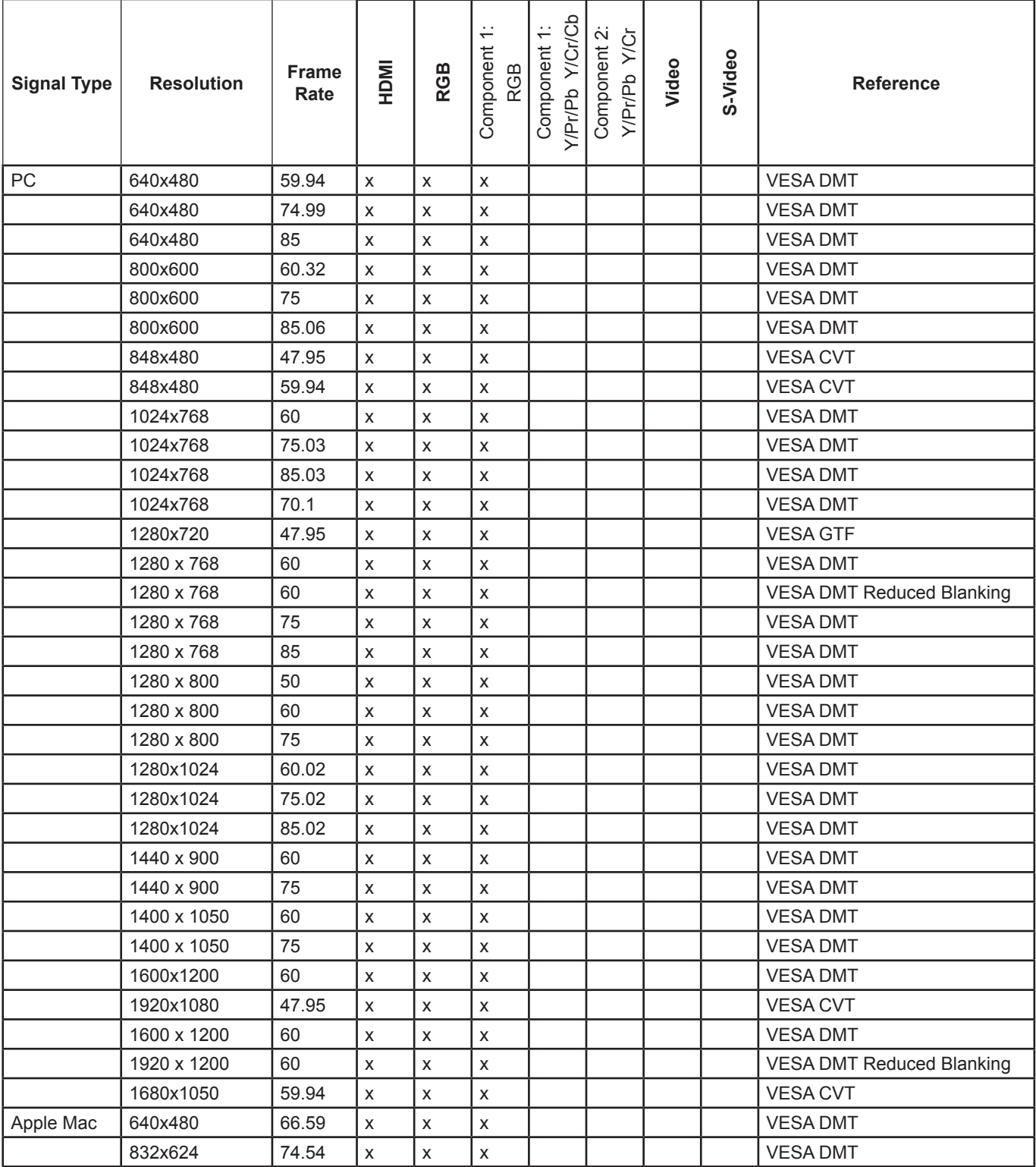

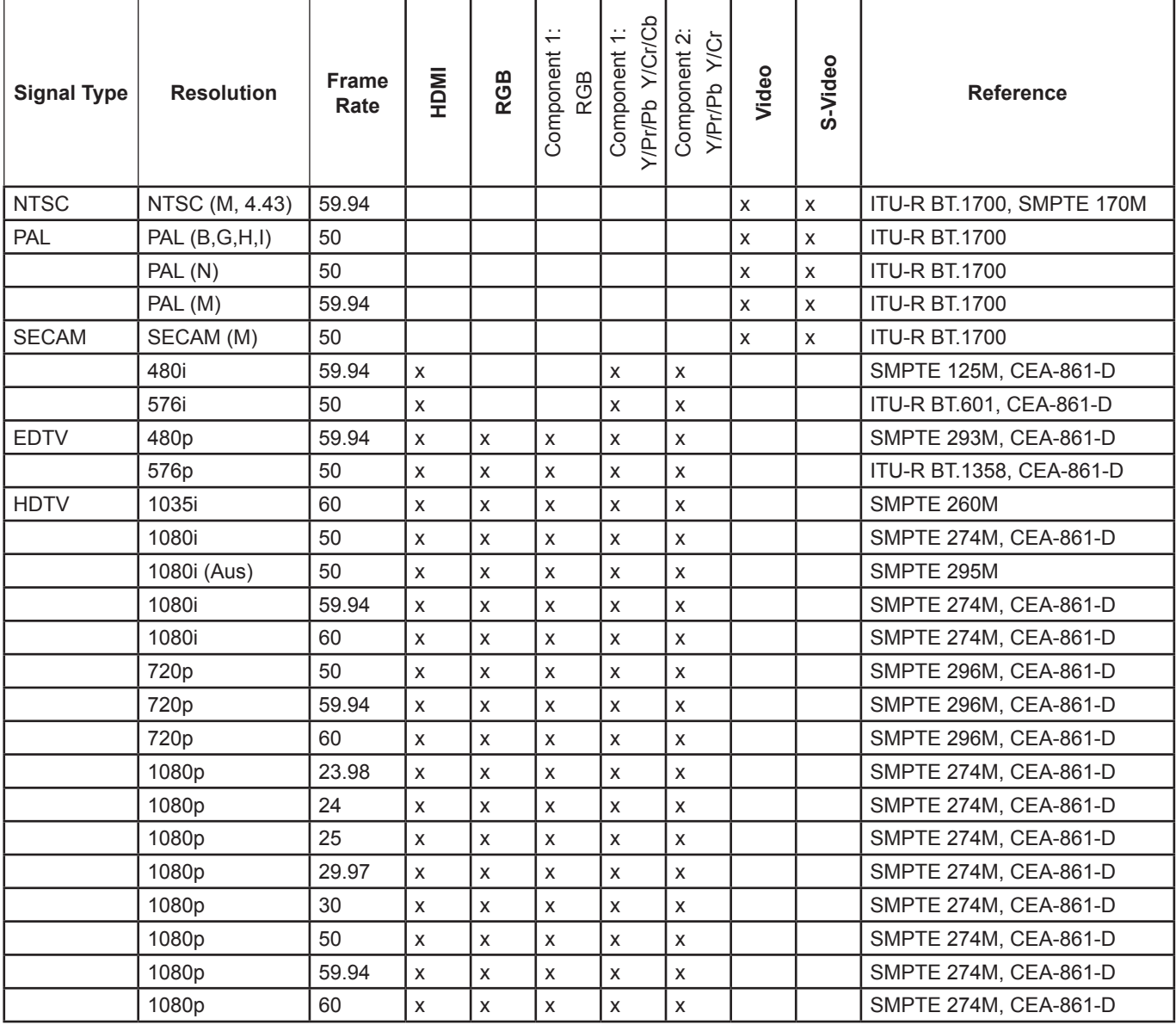

# **Digital Projection** M-Vision Cine 230, Cine 260, Cine 400 **User Manual 6. Appendix**

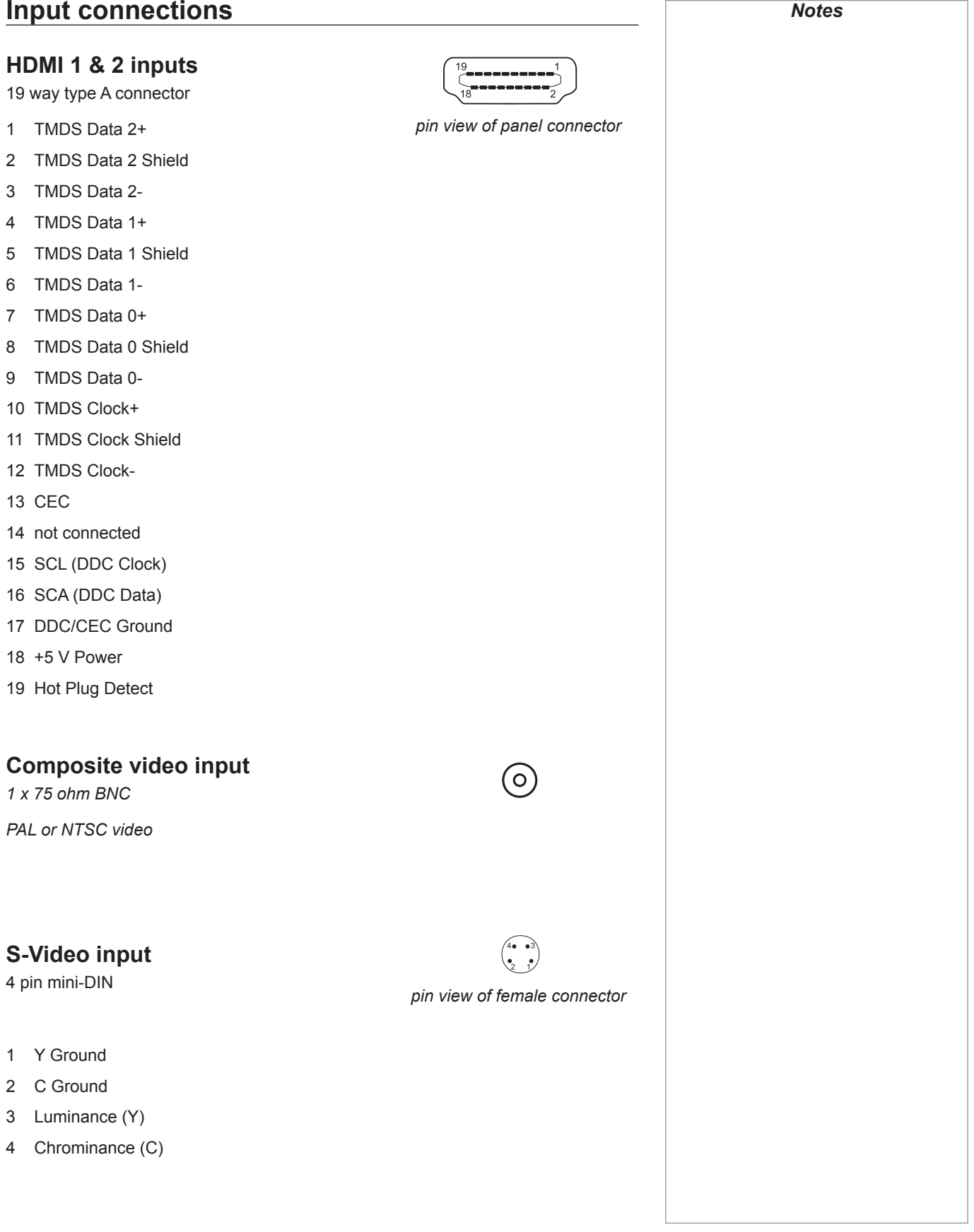

*Notes*

*In most cases, the Auto setting will determine the correct color space to use. If it does not, you can select the appropriate* 

> *To select between RGB and YPrPb signals, see Advanced Menu, in 4.Controlling the*

*setting manually.* 

*Projector.*

*pin view of female connector*

Ō  $111$ 

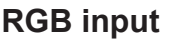

*15 way D-type connector*

- 1 R
- 2 G
- 3 B
- 4 unused
- 5 Digital Ground (H Sync)
- 6 R Ground
- 7 B Ground
- 8 G Ground
- 9 +5v
- 10 Digital Ground (V Sync/DDC)
- 11 unused
- 12 SDA
- 13 H Sync
- 14 V Sync
- 15 SCL

# **Component 1 input**

*3 x RCA phono connectors*

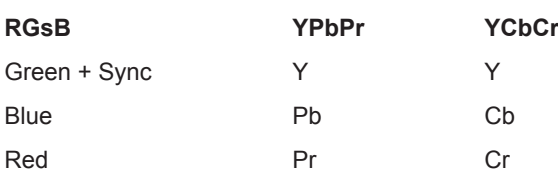

### **RGBS**

connect Sync to Video input

# **Component 2 input**

*3 x 75 ohm BNC*

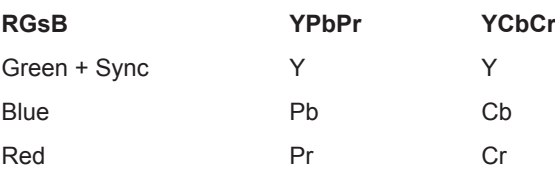

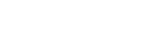

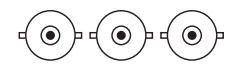

 $\circ$ 

(၀)

 $\circ)$ 

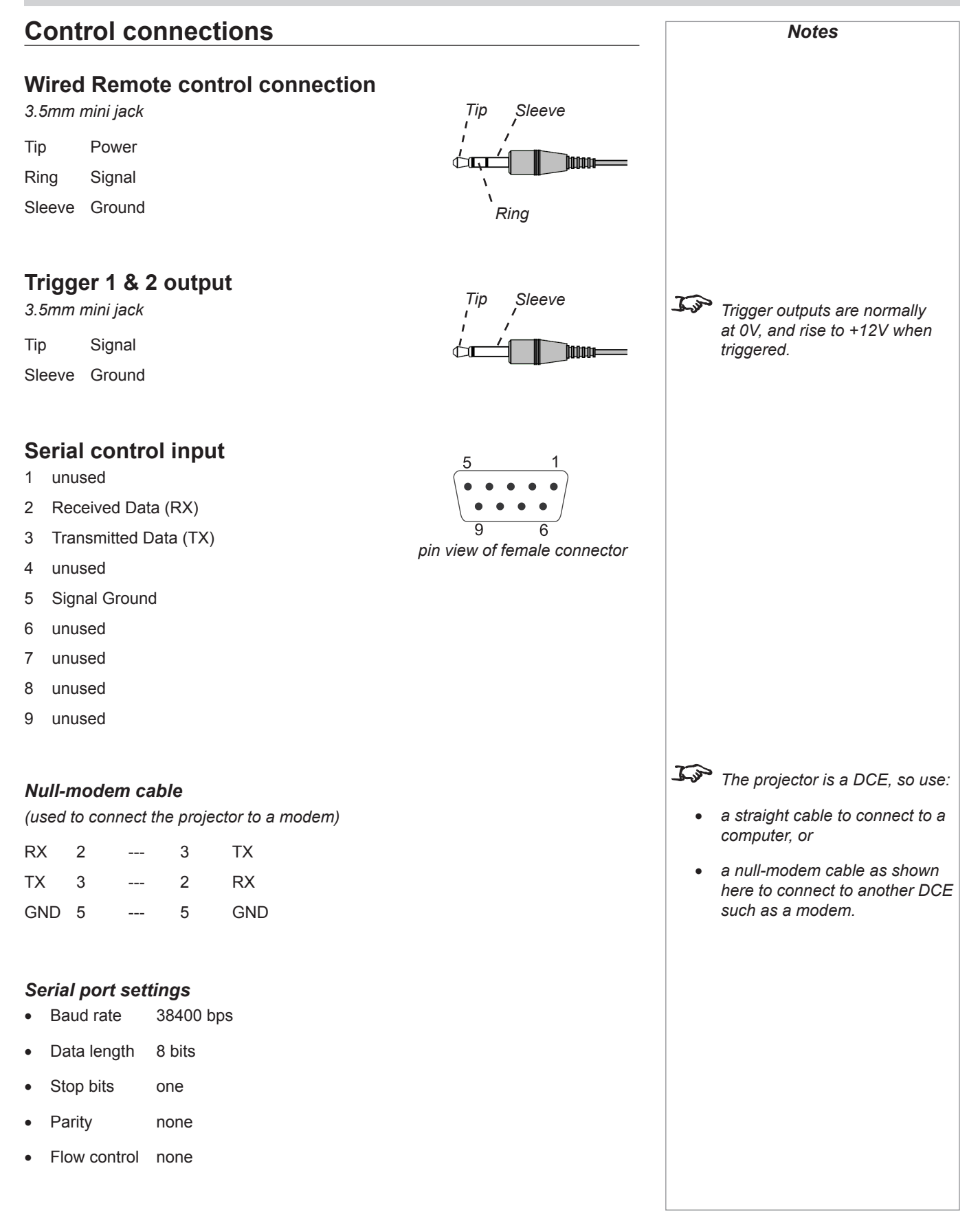

# **Remote communications protocol**

### **Introduction**

The projector can be controlled by using an external control system or a RS232 serial interface, using a terminal-emulation program, such as Hy

There are 2 types of commands:

- Key commands •
- Operation commands •

All commands consist of ascii text strings starting with 2 letters:

- ky for key commands. •
- op for operations commands. •

All commands end with an ascii Carriage Return character.

# **Key Commands**

Key commands are used to simulate remote control key presses, and use following format:

ky <keyname> [CR]

### *Example*

ky pow.on [CR] simulates the POWER ON key being pressed.

### *The commands*

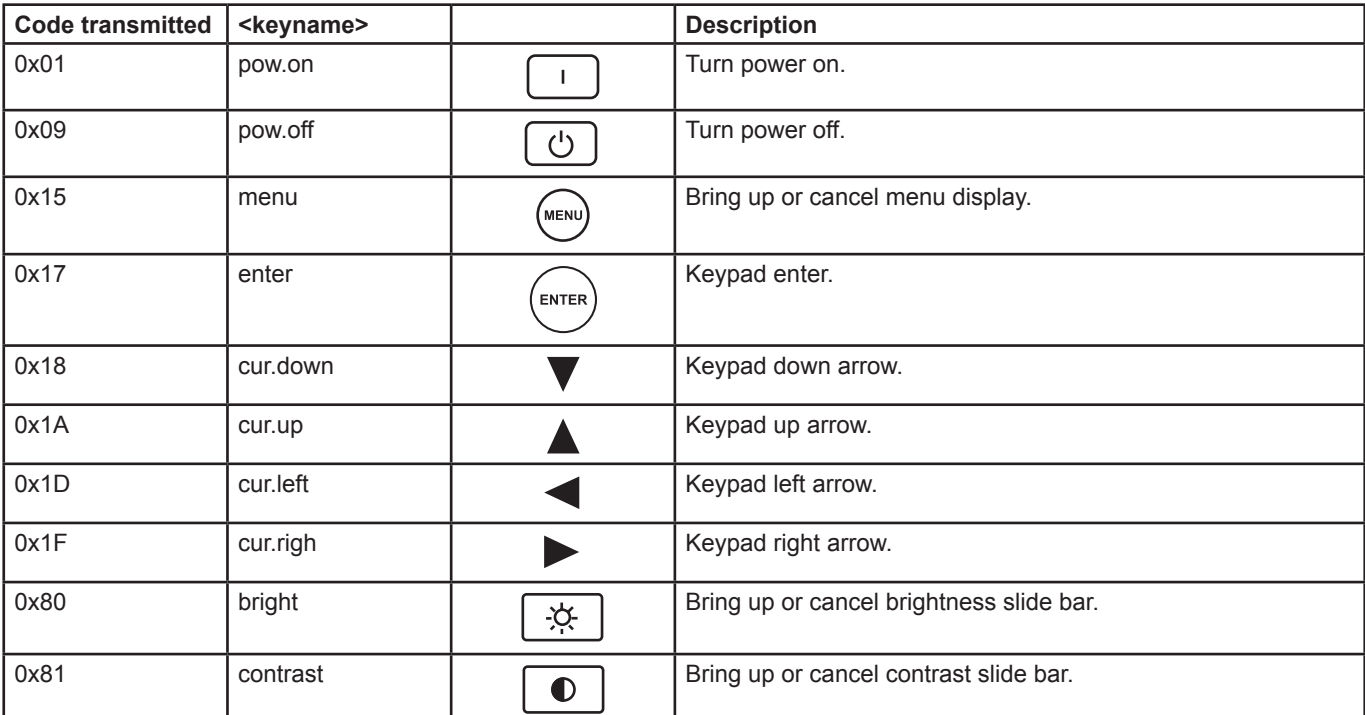

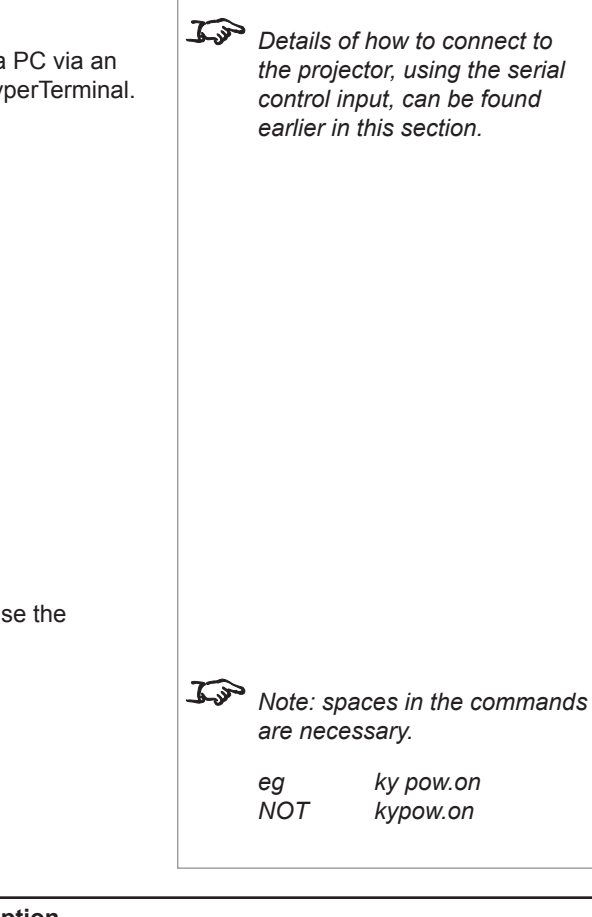

*Notes*

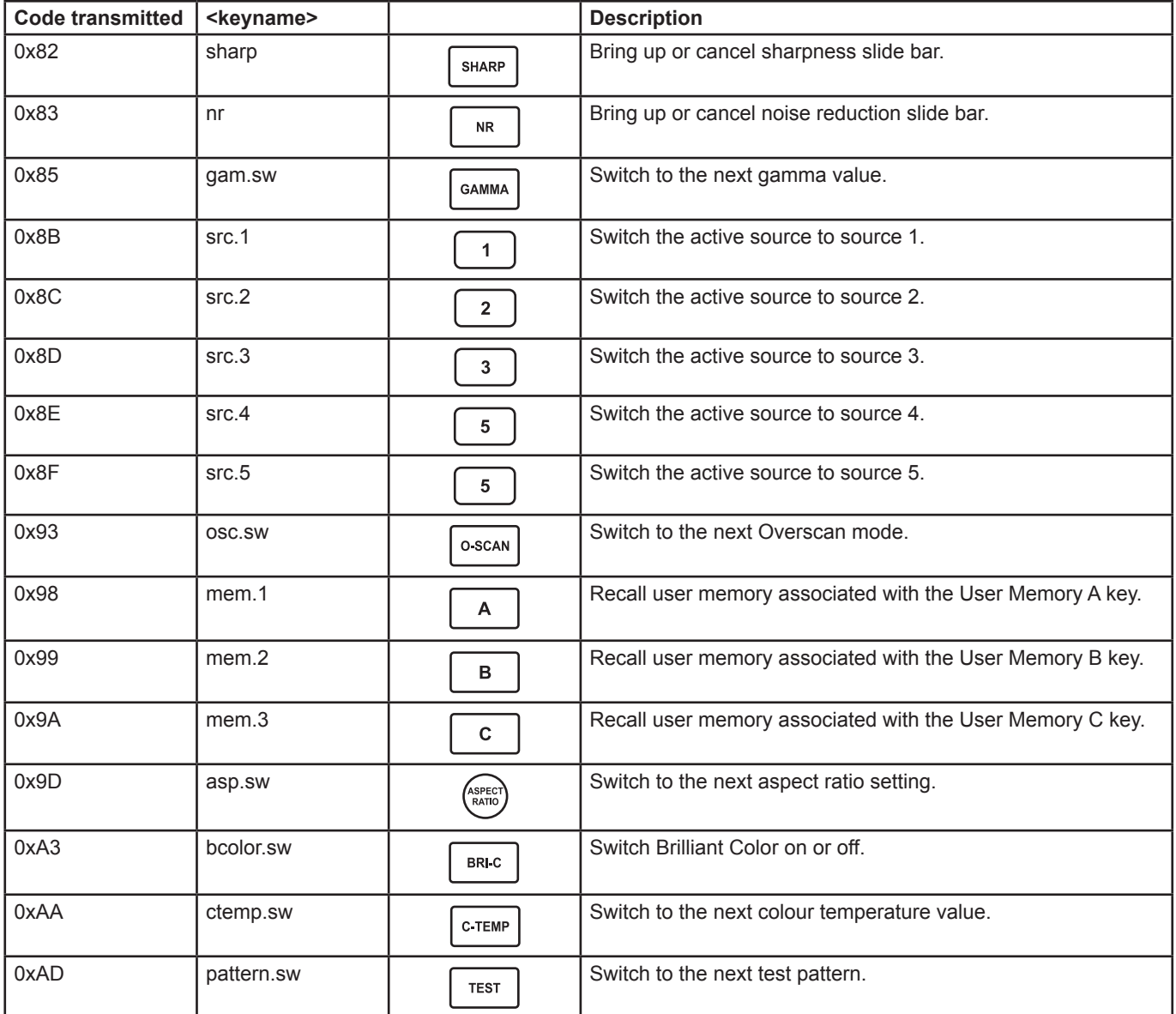

# **Operation Commands**

Operation commands are used to simulate menu operations and determine the settings of the projector, and use the following format:

op <operation> <command> [CR]

The <command> string can take one of the following formats:

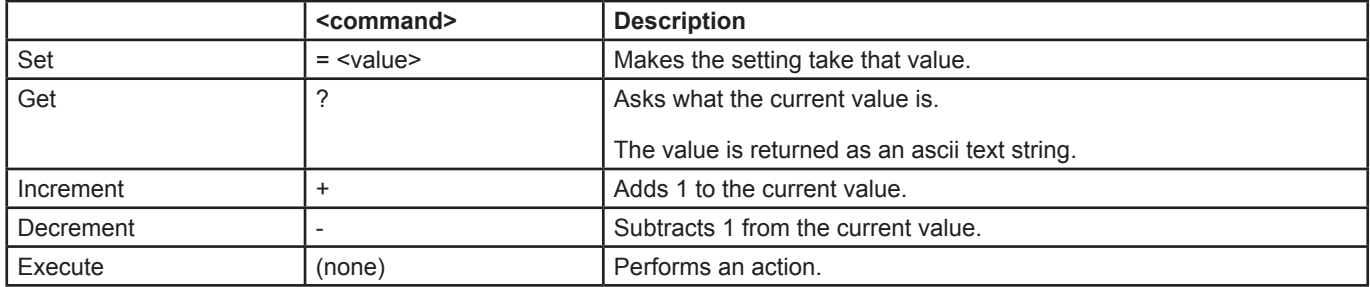

# *Example*

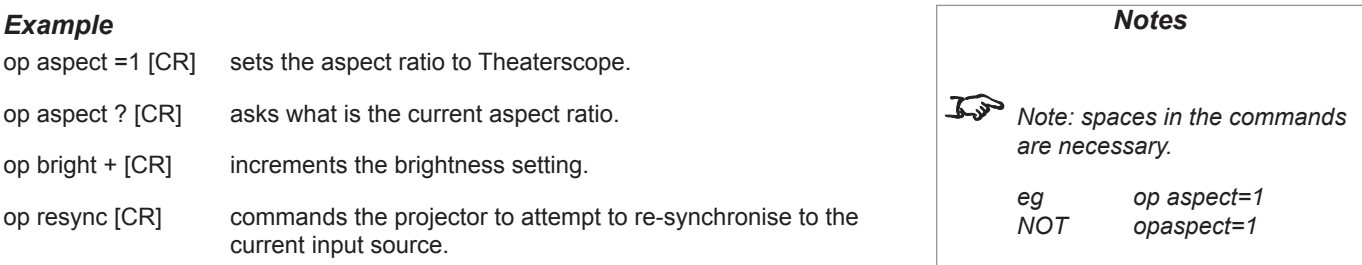

### *The commands*

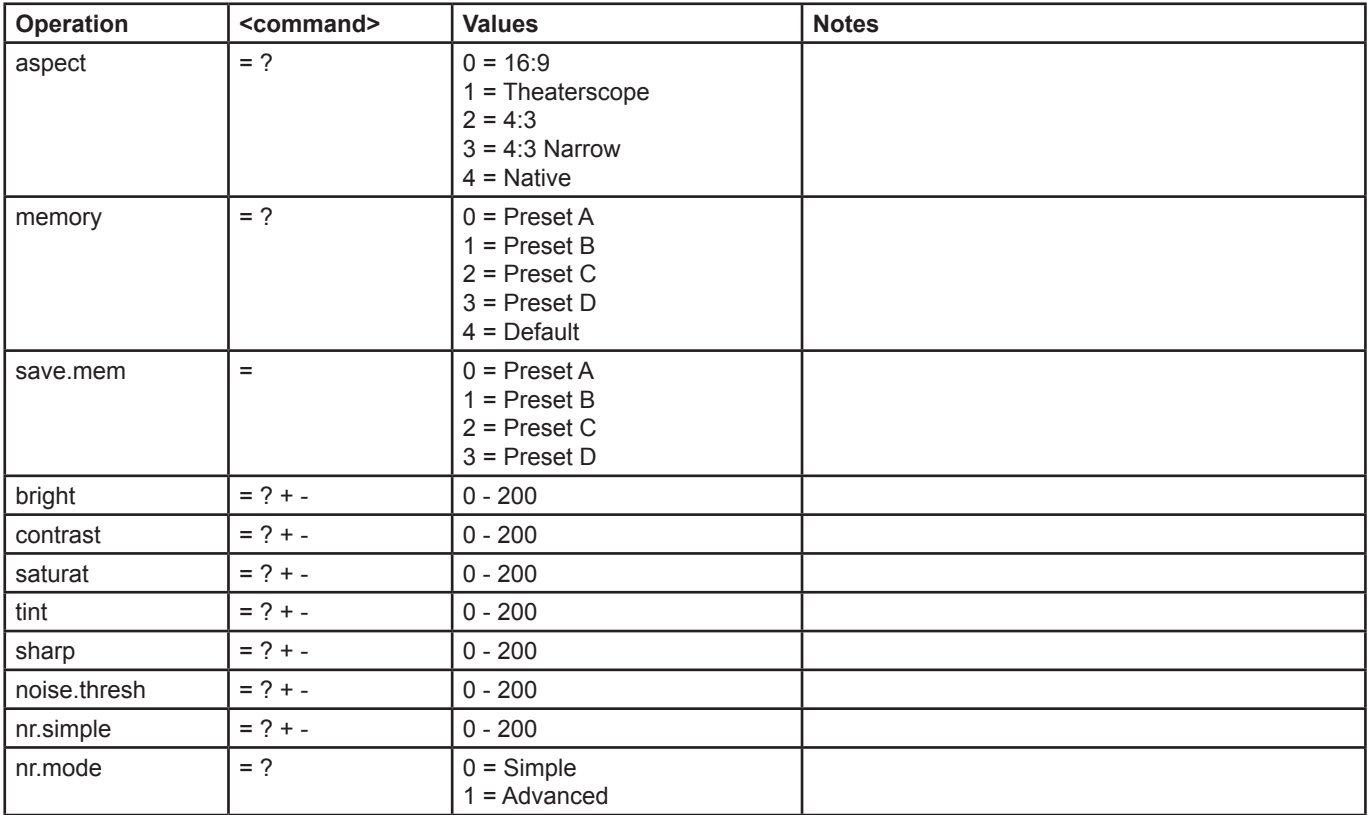

# **Digital Projection** M-Vision Cine 230, Cine 260, Cine 400 **User Manual 6. Appendix**

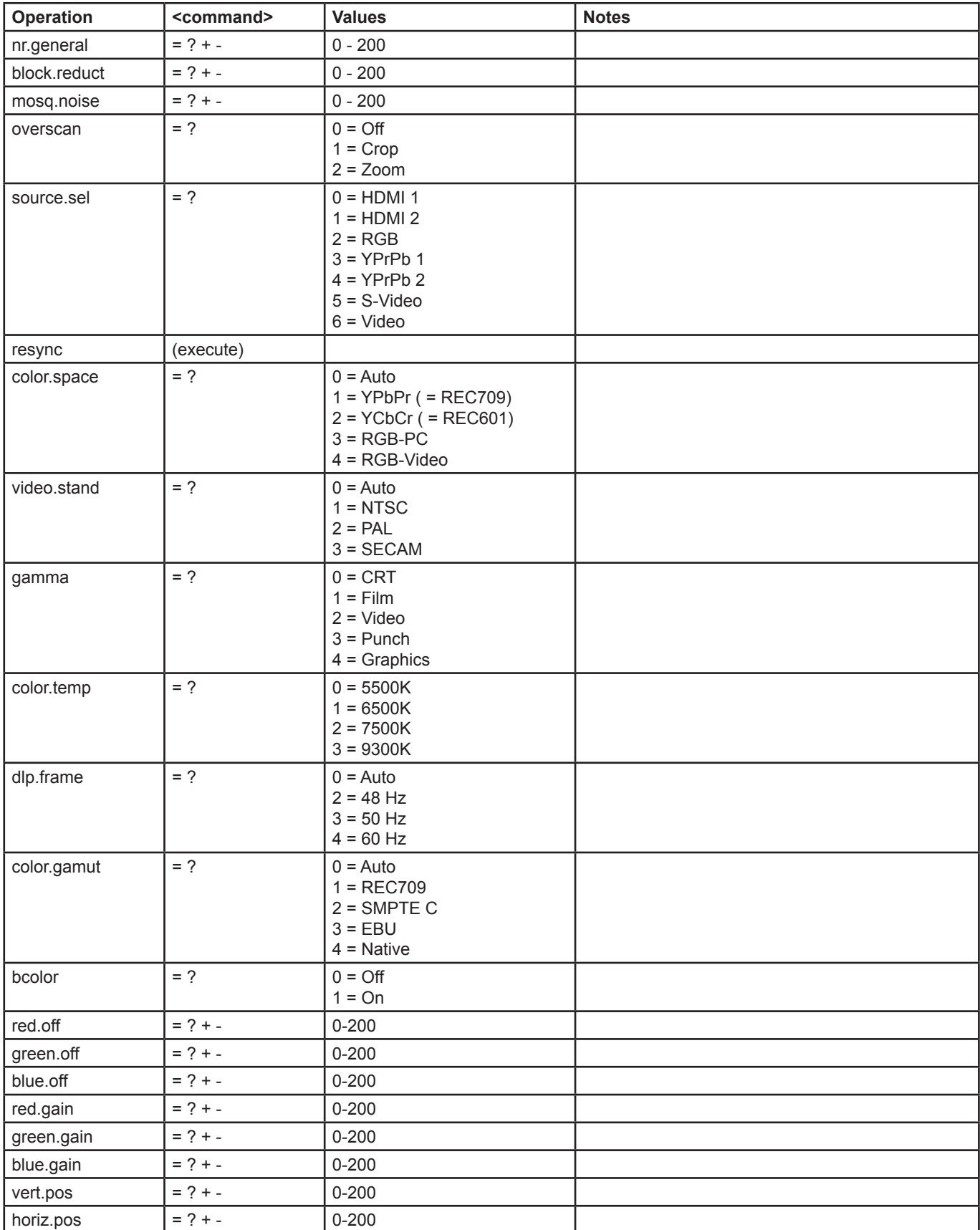

# **6. Appendix Digital Projection** M-Vision Cine 230, Cine 260, Cine 400 **User Manual**

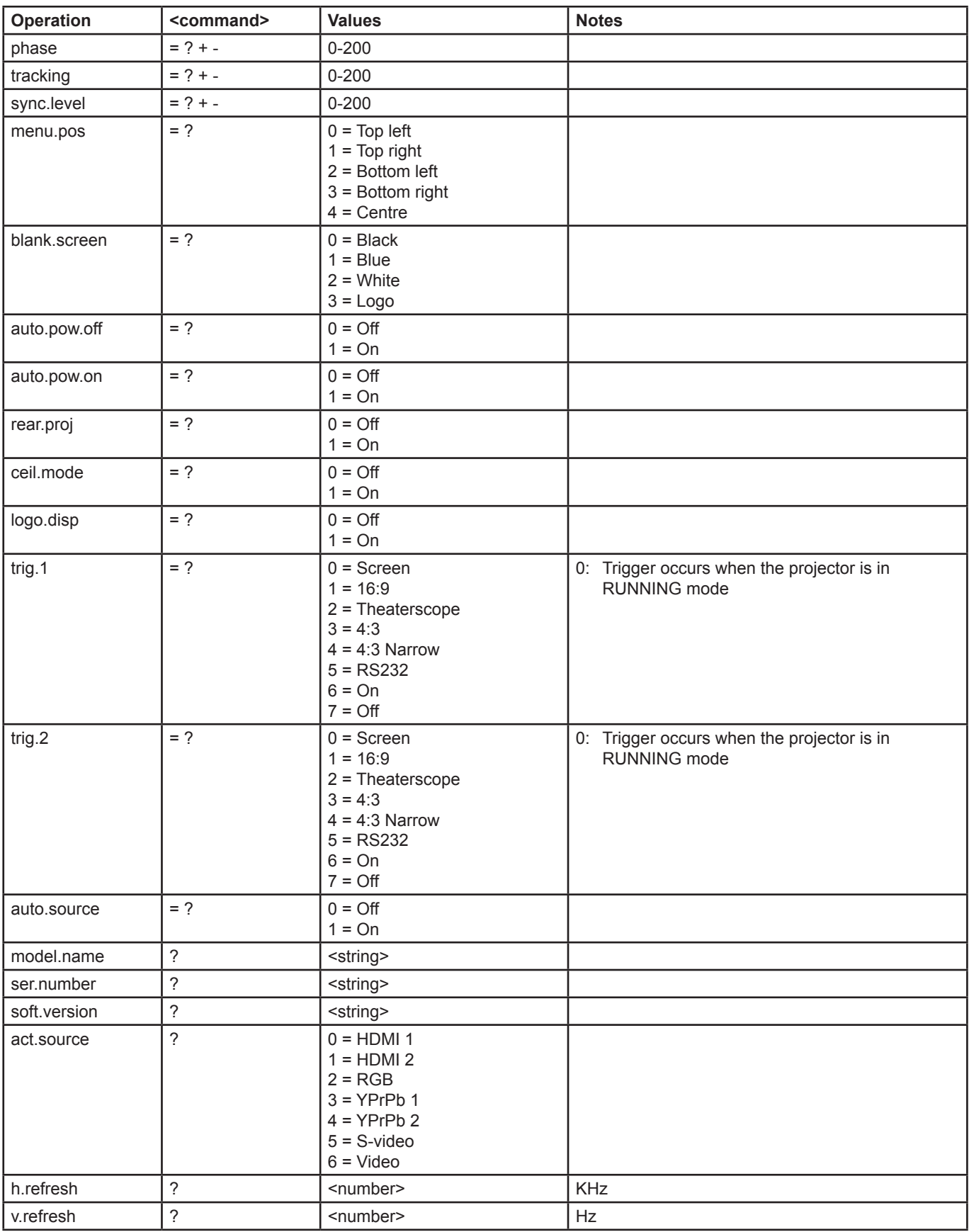

# **Digital Projection** M-Vision Cine 230, Cine 260, Cine 400 **User Manual 6. Appendix**

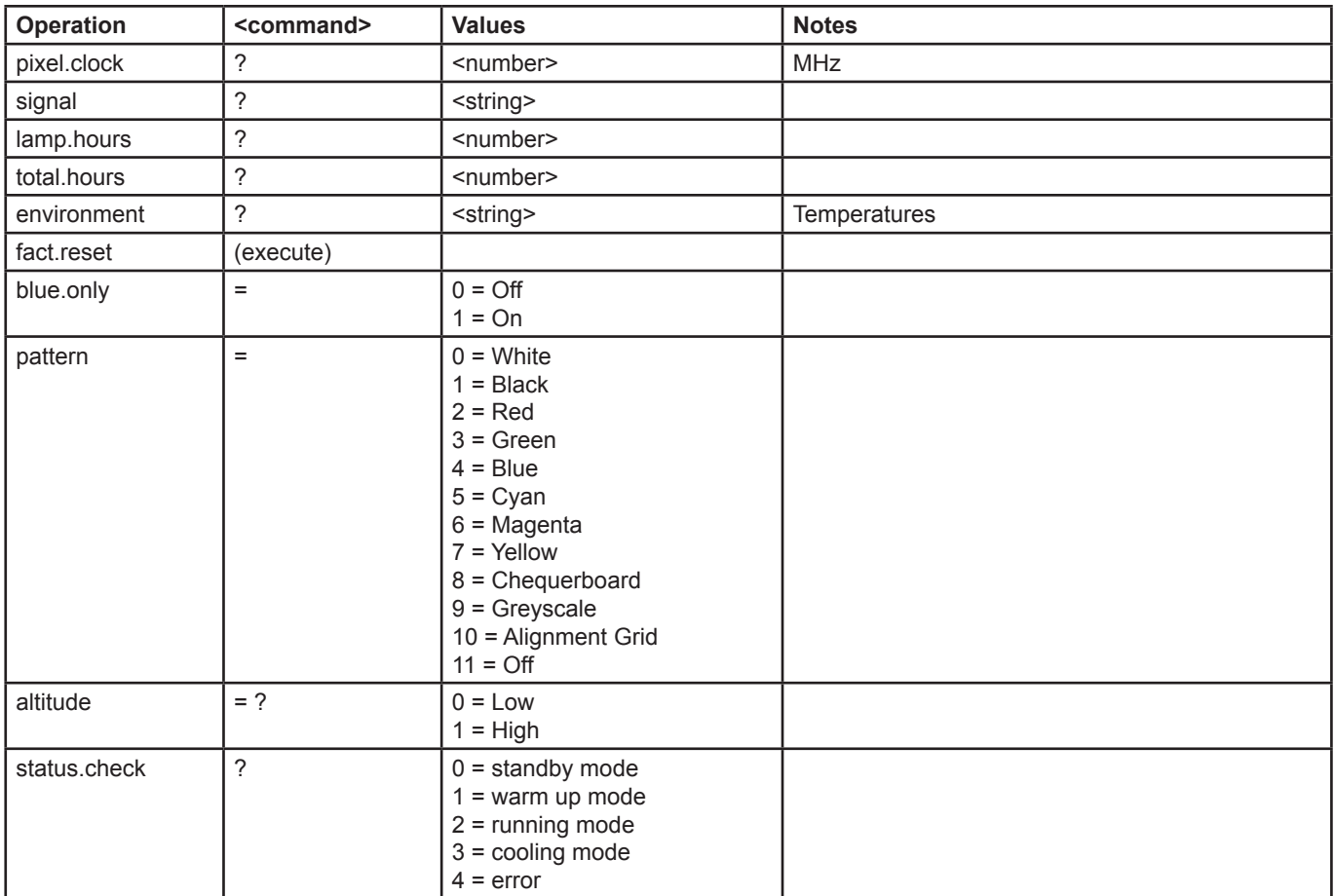